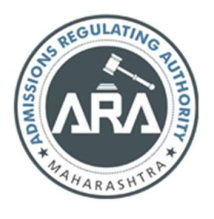

 State Common Entrance Test Cell, Government of Maharashtra

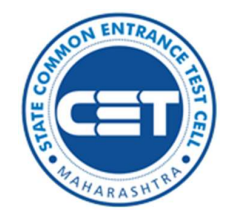

Online Registration For MAH-MBA/MMS CET-2021

> Online Registration For MAH-MBA/MMS CET-2021 User Manual (English)

## Index

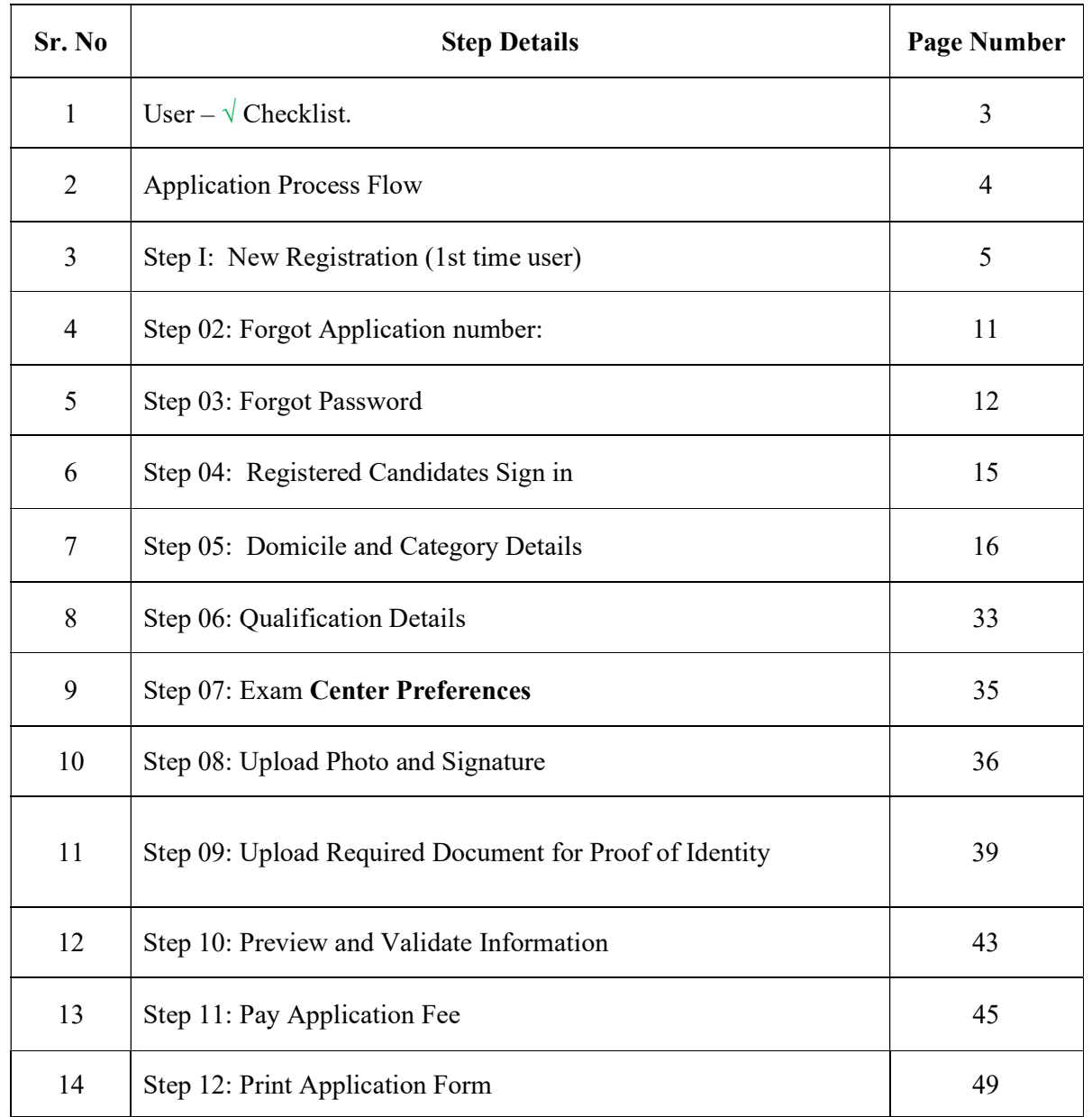

## User –  $\sqrt{\text{Checklist}}$ .

Below is the list of documents that candidates should keep ready while using MAH-MBA/MMS CET-2021 - Online Registration For MAH-MBA/MMS CET-2021 first time.

#### A) Mobile Number:

– Valid mobile number is required for the registration of the user in the system.

#### B) Email ID:

– Valid Email ID is required for the registration of the user in the system.

### C) Documents: (Photograph & Signature)

– Scanned copy of the photograph in JPEG/JPG format Max size 50kb. (Dimensions: breadth 3.5 CMS \* height 4.5 CMS)

– Scanned copy of signature in JPEG/JPG format Max size 50kb. (Dimensions: breadth 3.5 CMS \* height 1.5 CMS)

#### Application Process Flow

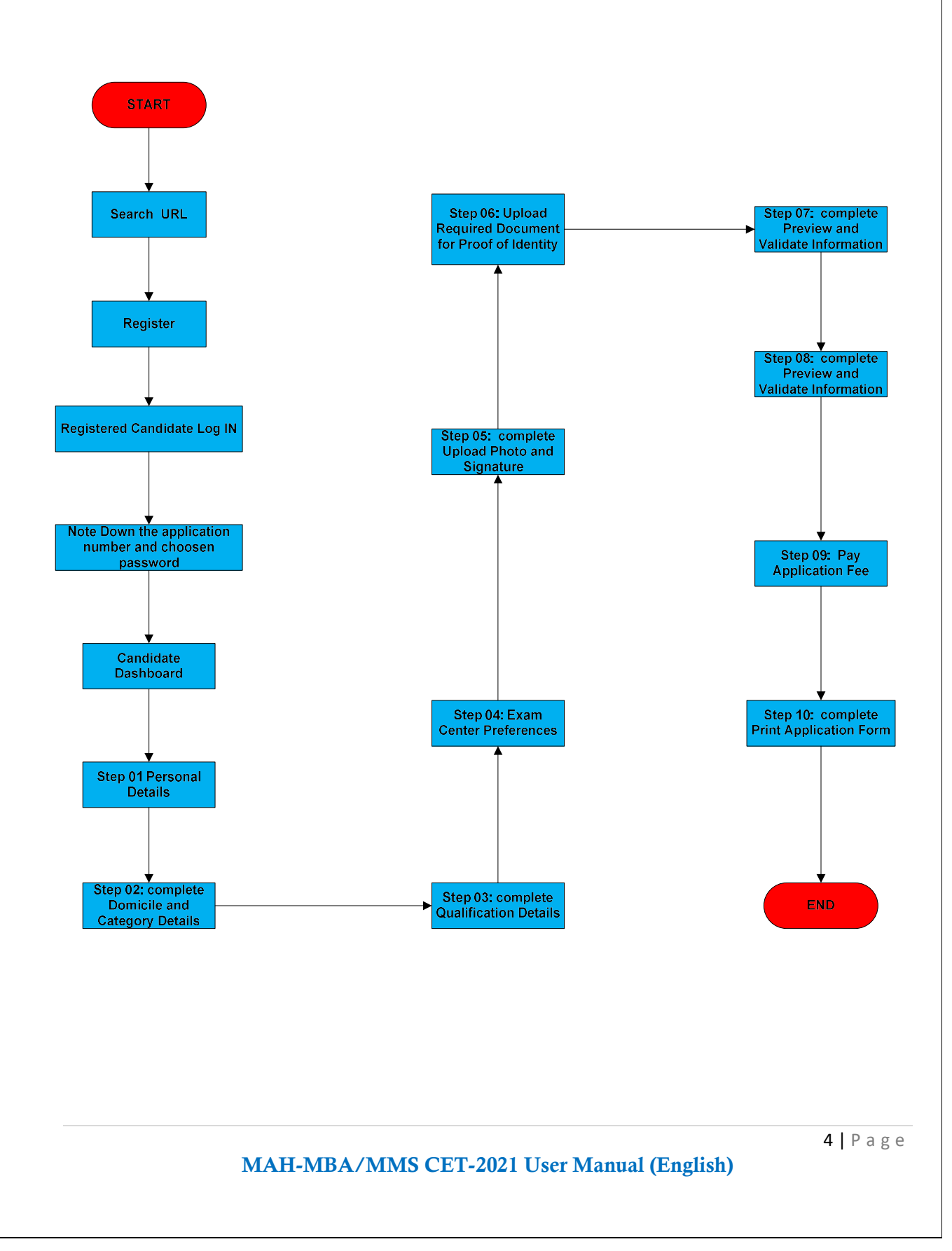

### Step I: New Registration (1st time user)

- A) Open Internet Browser (Google Chrome / Mozilla Firefox / Internet Explorer version 9 or higher)
- B) Go to the address bar and type the URL:

https://cetcell.mahacet.org/

and press Enter to open Online Registration For MAH-MBA/MMS CET-2021.

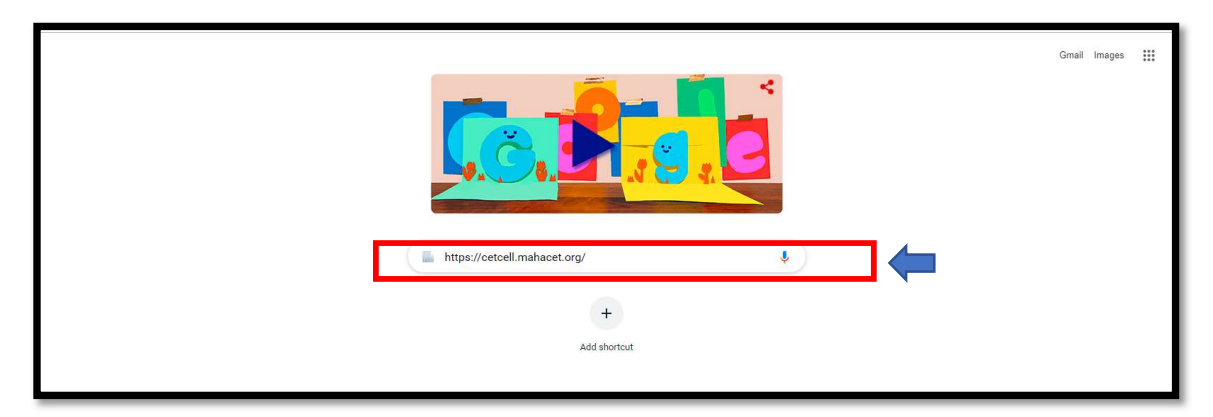

Then the candidate should click on MAH-MBA / MMS CET-2021 as shown below,

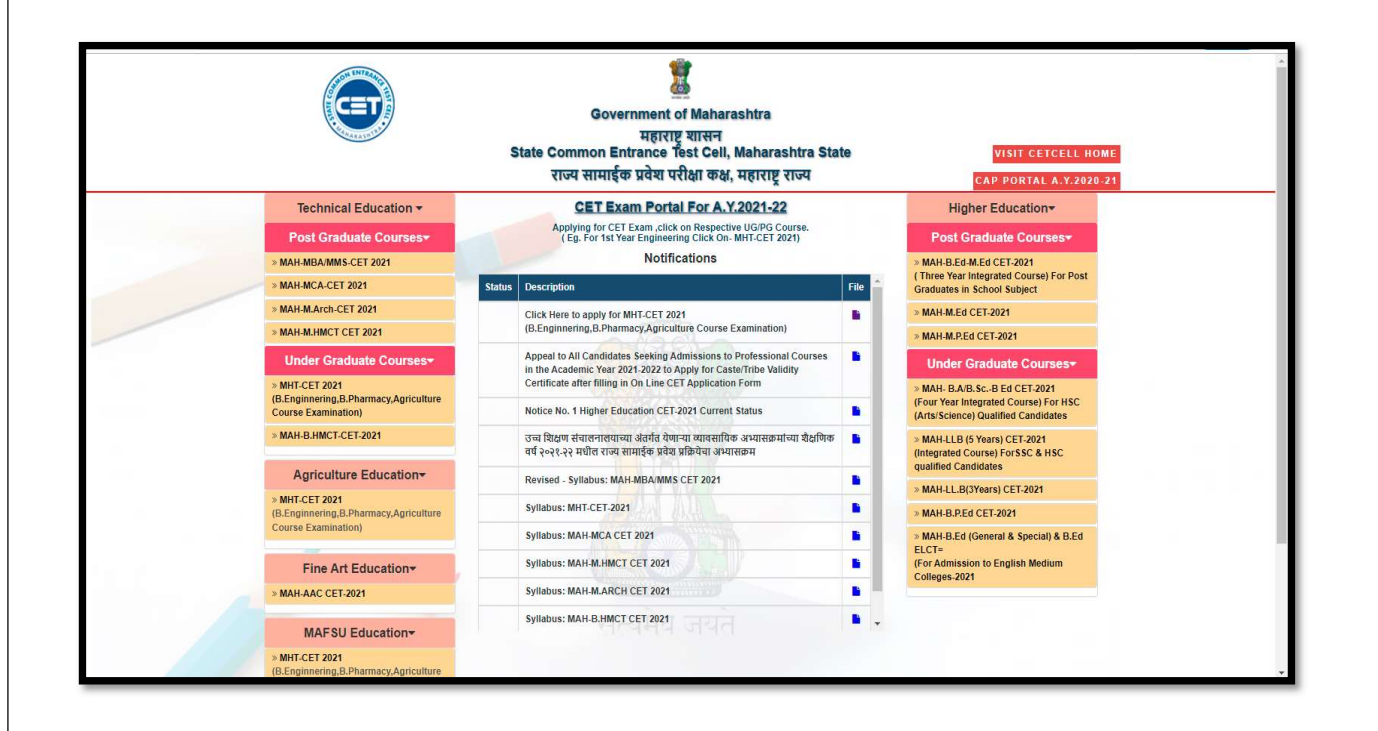

 Now candidates can register himself by clicking on the "New Registration" button on the home page as highlighted below.

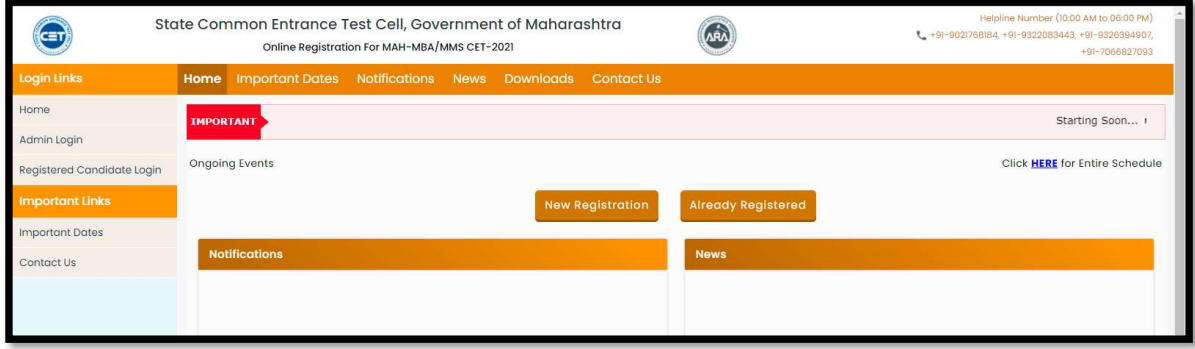

\* Please read the pre-requisite for the MAH-MBA/MMS CET-2021 exam, then the candidate needs to click on the "I Accept and Proceed" highlighted button as shown below,

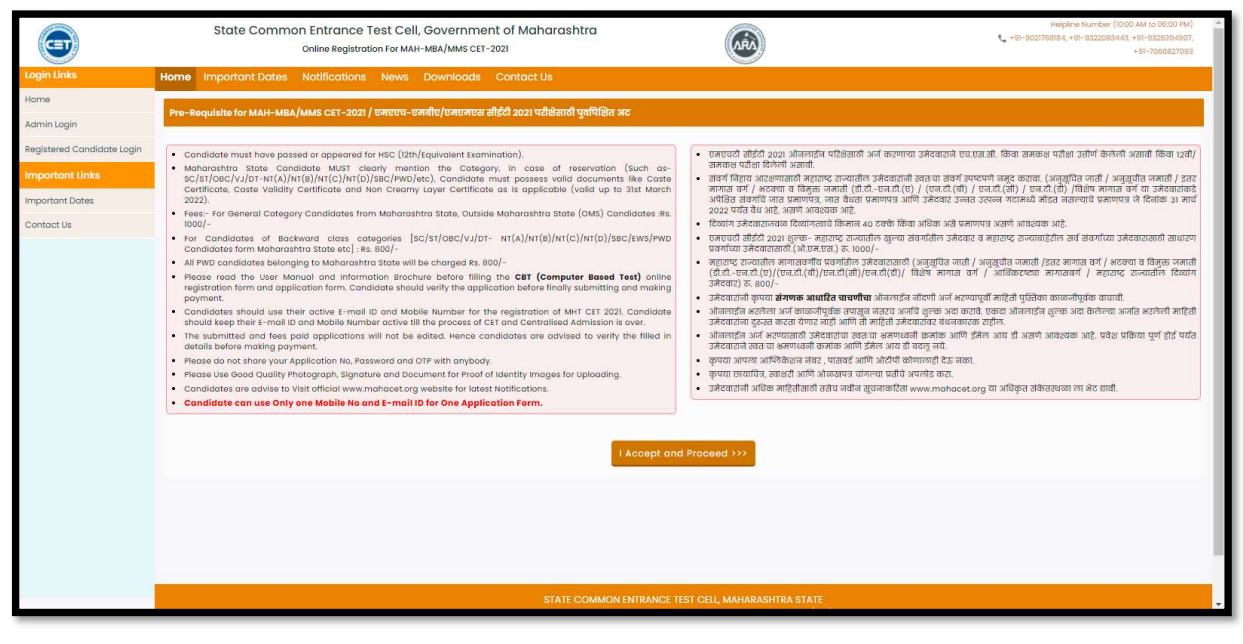

 After opening the online registration form, the candidates should first Enter their Full Name (As Printed on SSC/HSC Marksheet) minimum Two (2) words are mandatory, Enter Father's Name (FIRST NAME ONLY), Mother's Name (FIRST NAME ONLY), select Gender and confirm the Selected Gender (Both has to be same), Select Marital Status and Date of Birth, Religion, Region, Mother Tongue, Annual Family Income (Optional), and Nationality, etc. All the information needs to be filled correctly. As Shown Below,

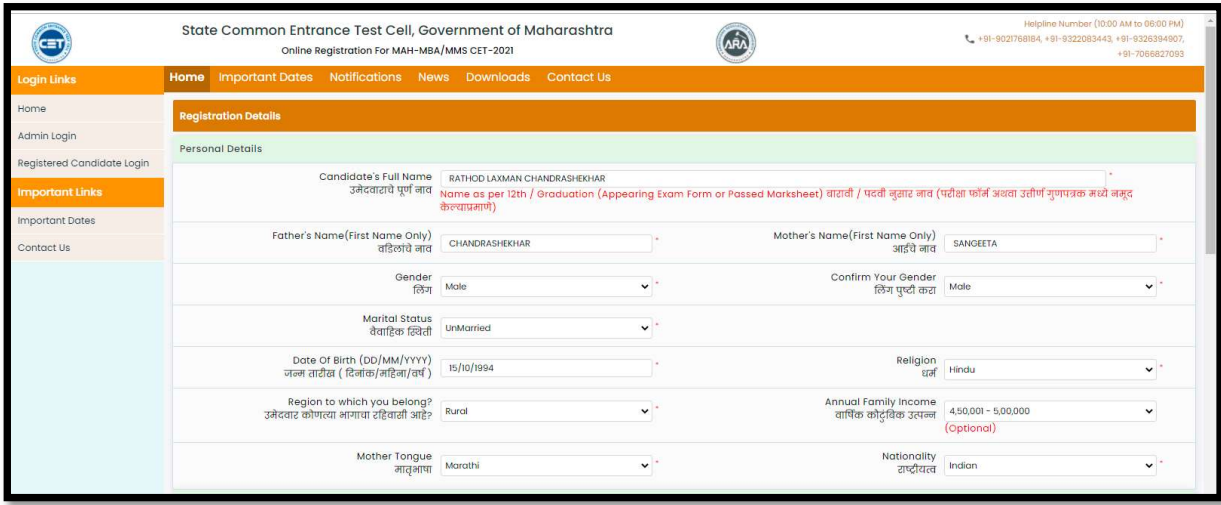

 Permanent Address: the candidate has to enter the home address, State, District, Taluka, Village, and Pin Code.

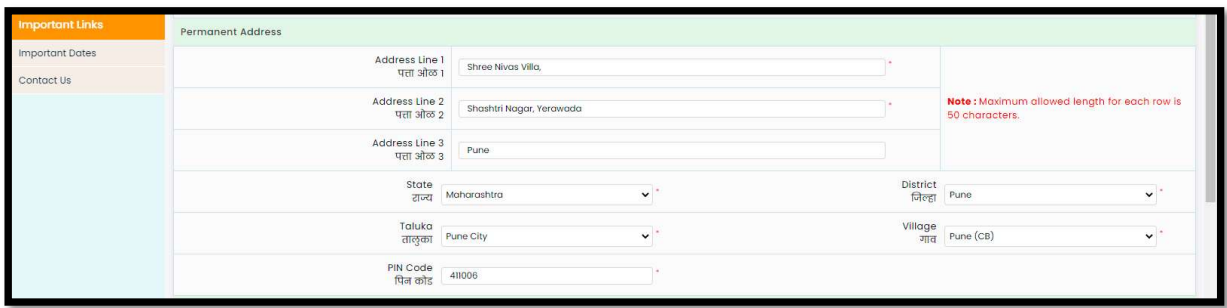

 Address for correspondence: the candidate has to enter the address for correspondence, State, District, Taluka, Village, and Pin Code.

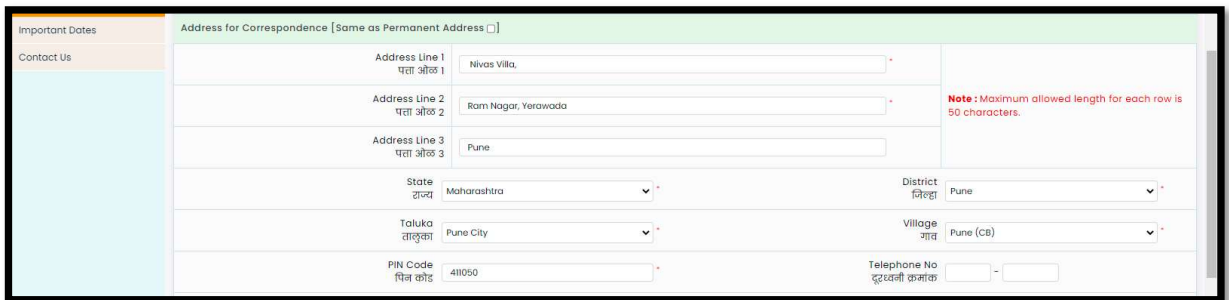

\* If the Permanent and correspondence address of the candidate is same then, the candidate can copy the above entered personal address by clicking on the check box as shown below (personal address will be copied as entered above)

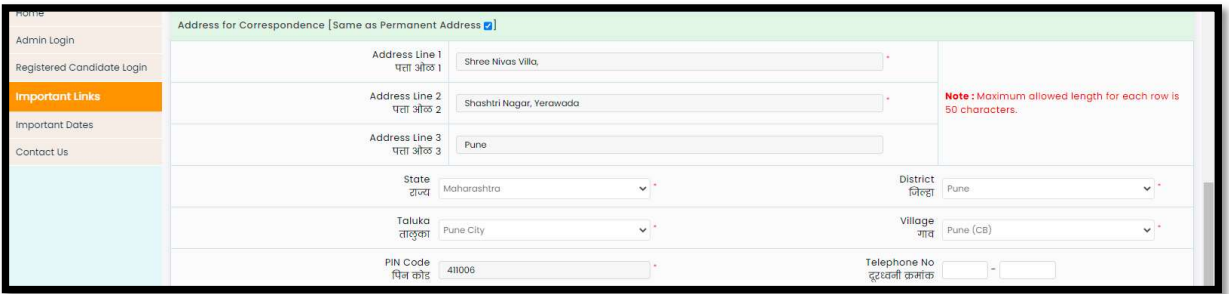

The candidates are required to fill in the correct information, as the candidates will receive contact/correspondence/instructions based on the entered information.

### Note:

One Time Password (OTP) will be sent to the mobile number given below for activation of your login.

Kindly make sure that mobile number is correct. This mobile number will be used for all future communications.

Candidate can use one Mobile No and E-mail ID for One Application Form

- The candidate has to enter the mobile and Email. (Candidate can use Only one Mobile No and E-mail ID for One Application Form.)
- The candidates have to enter the password twice (Same) as per the instructions given on the screen to create the Application Number.

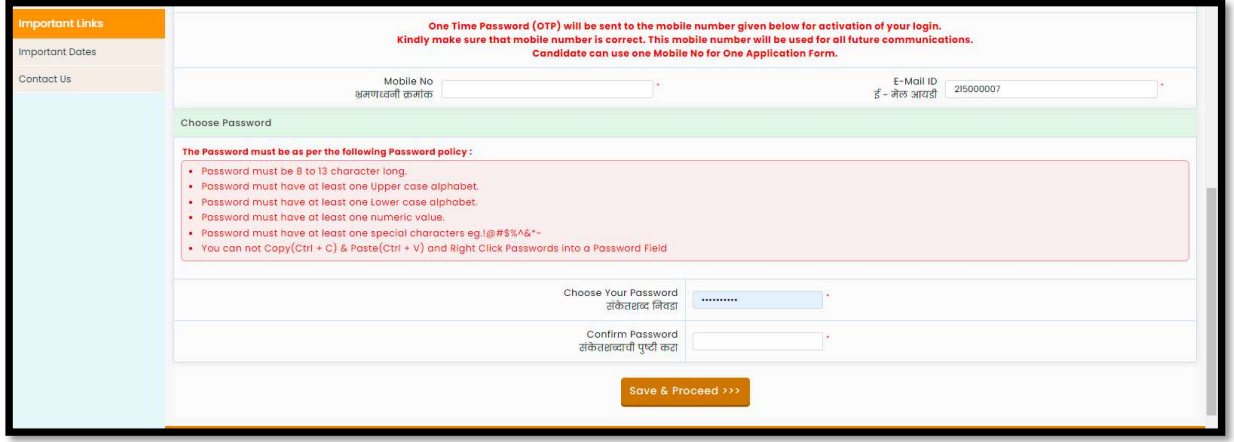

Then click on "Save and Proceed" button as highlighted in above

### OTP Verification:

State CET Cell will send you a One Time Password (OTP) on Your Registered Mobile Number to

Verify Your Login. After receiving One Time Password (OTP),

Please Enter it. and click "Verify OTP" as highlighted below.

After Verification of One Time Password (OTP), You can Proceed to Complete Your Activities. If candidate do not receive OTP on your entered mobile number, click on" Resend OTP" button and try again after the waiting time ends by clicking on "Resend" button.

Application Number: After verification of OTP, the Candidates will be given an "Application Number" Generated by a computer system.

Click on 'Proceed to complete application form' button as shown below.

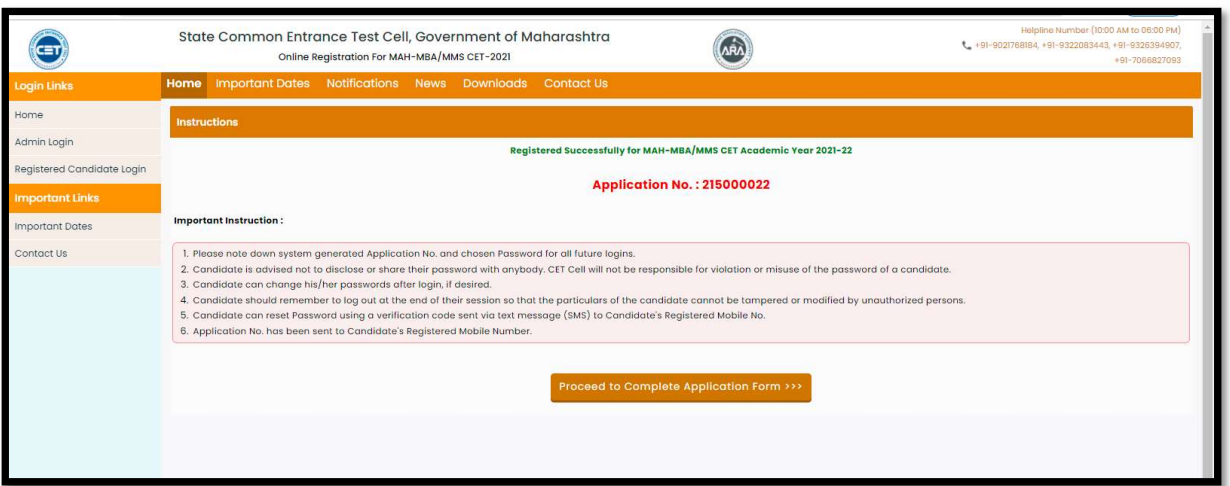

Note:

- 1. Please note down system generated Application No. and chosen Password for all future logins.
- 2. Candidate is advised not to disclose or share their password with anybody. CET Cell will not be responsible for violation or misuse of the password of a candidate.
- 3. Candidate can change his/her passwords after login, if desired.
- 4. Candidate should remember to log out at the end of their session so that the particulars of the candidate cannot be tampered or modified by unauthorized persons.
- 5. Candidate can reset Password using a verification code sent via text message (SMS) to Candidate's Registered Mobile No.
- 6. Application No. has been sent to Candidate's Registered Mobile Number

# Step 02: Forgot Application number:

 If Applicant has already registered and if he/she has forgot his/her Application Number then it can be retrieved using I Can't Access My account on log in screen

Steps 01: -click on "I Can't Access My account" on log in screen as shown below,

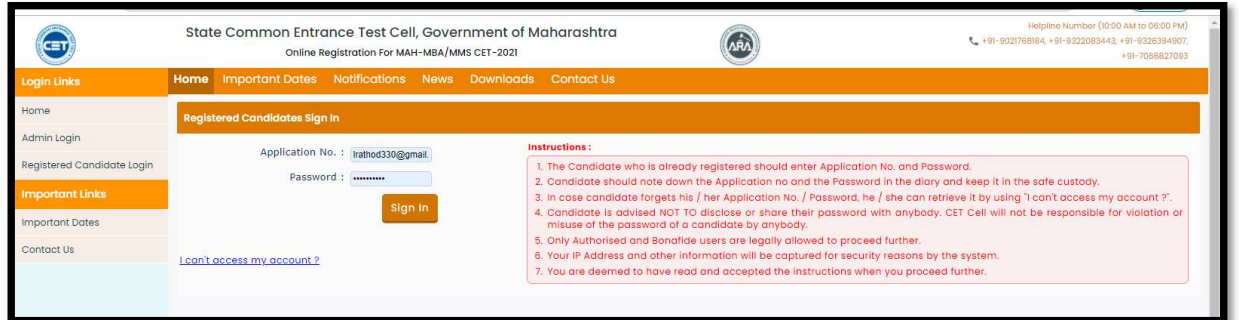

Step 2: Select I forgot my Application No and click on "Continue".

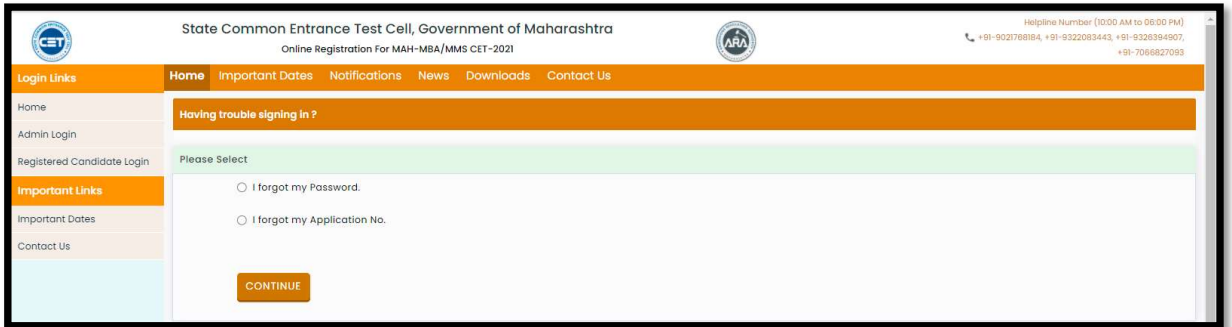

Step 4: Enter the following Information

Enter Candidate's Name (Full name as per SSC/HSC Marksheet)

Enter Father's Name (First Name Only)

Enter Mother's Name (First Name Only)

Enter DOB (DD/MM/YYYY) (Candidates Date of Birth)

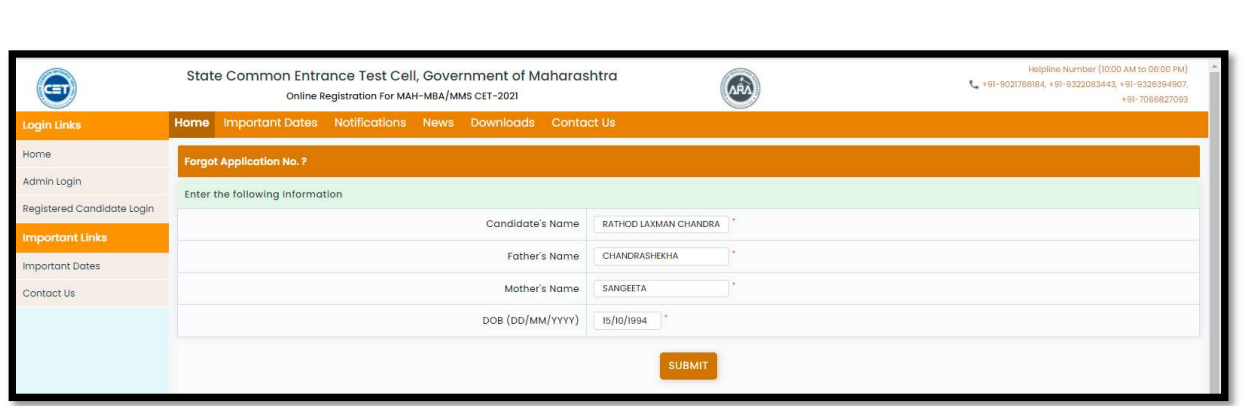

Step 5: After entering all the details click on "Submit" button

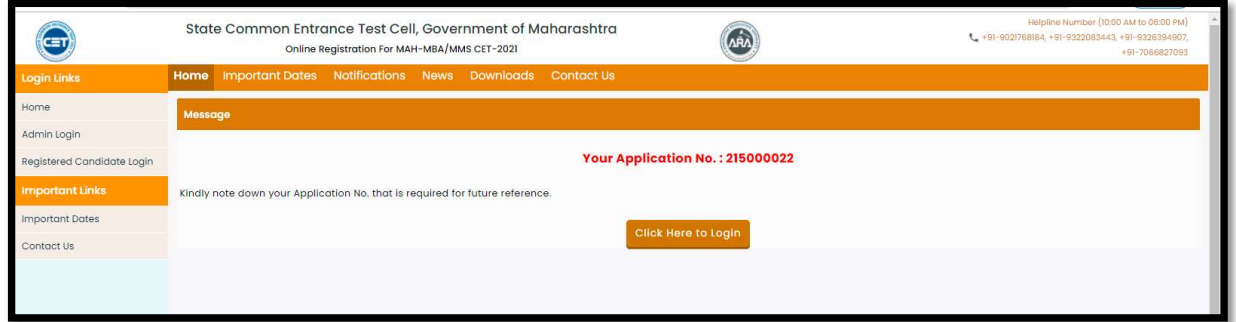

Step 6: Kindly note down your Application No. that is required for future reference. And click on "Click here to login" button.

### Step 03: Forgot Password

If the candidate has already registered and he/she has forgotten his/her application password then it can be retrieved using the "I Can't Access My Account" on the login screen

Steps 01: -click on "I Can't Access My account" on log in screen

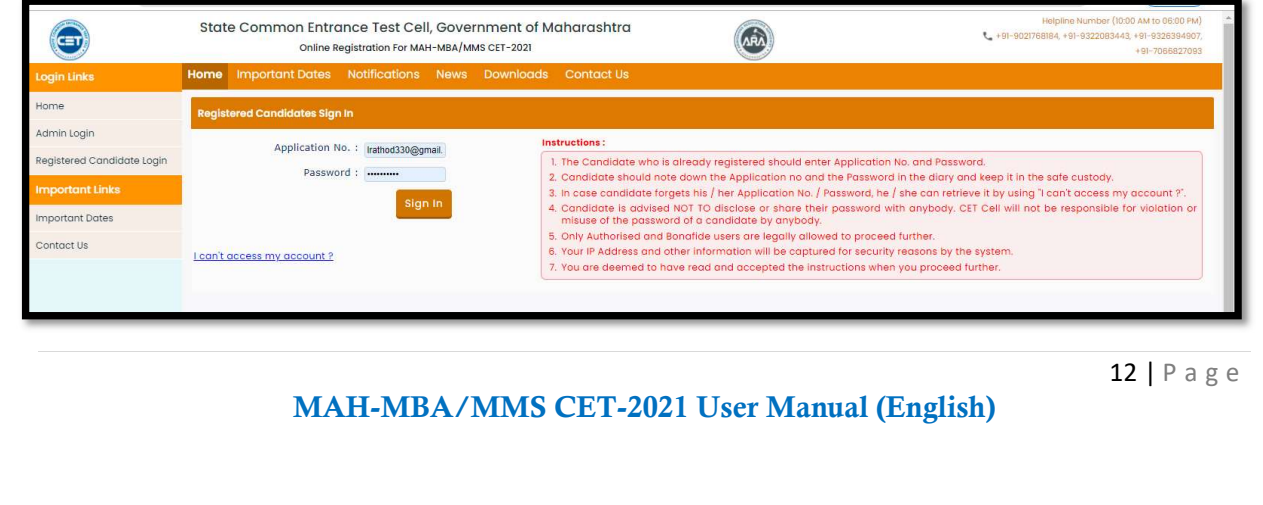

Step 2: Select I forgot my Password and click on "Continue"

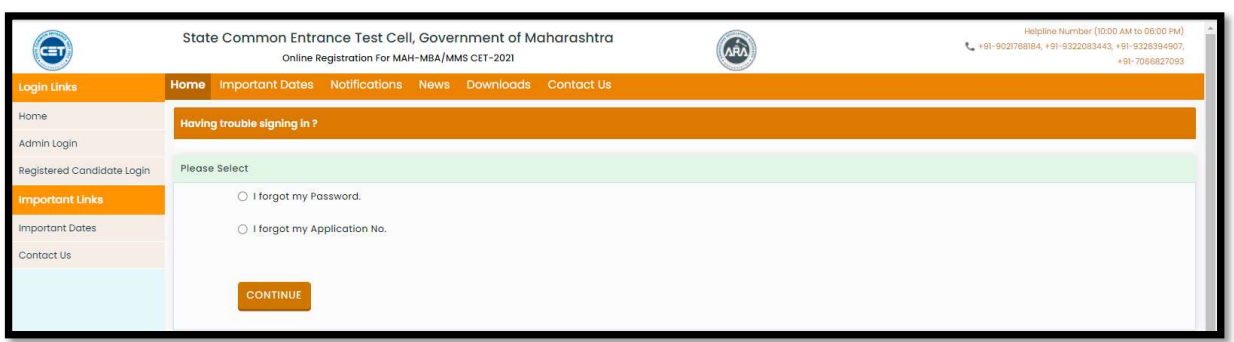

Step 3: Enter the following Information & click on "Submit"

Enter Application No.

Enter DOB (DD/MM/YYYY) (Candidates Birth Date)

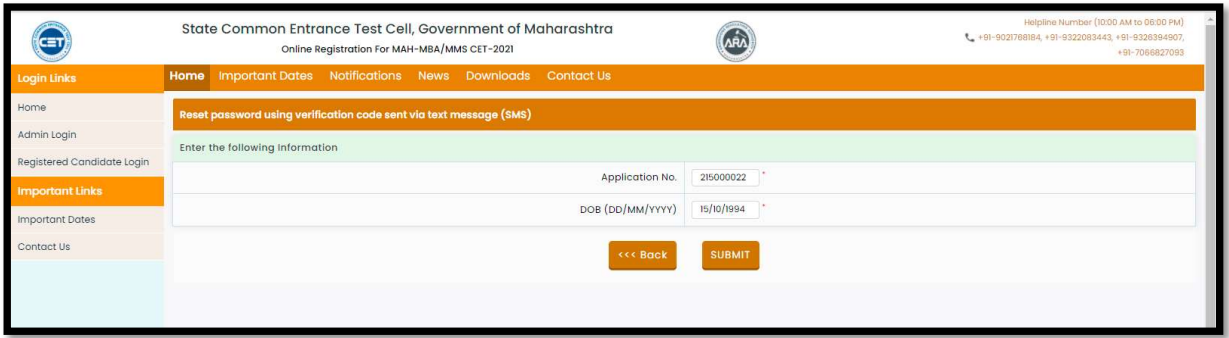

Step 6: Candidate will receive OTP on registered Mobile number (Mobile Number will be displayed on Screen.

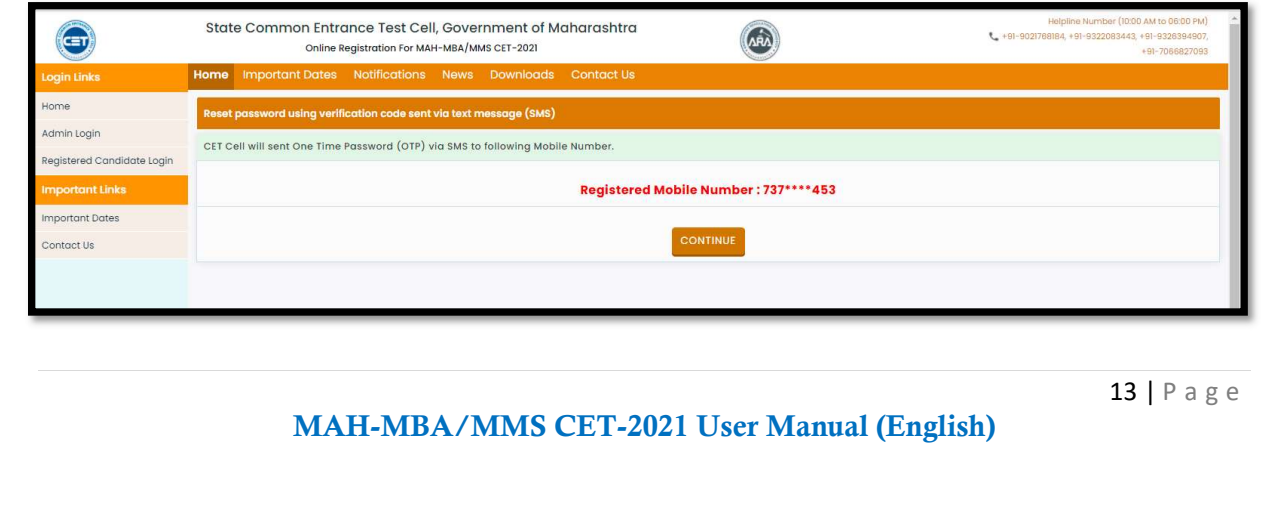

Step 7: click on "Continue" to enter and verify the OTP

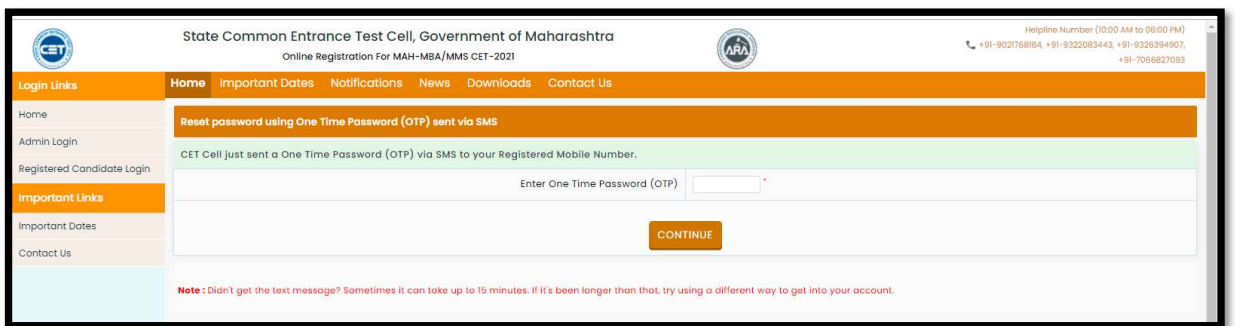

Step 8: Once OTP Verified then, candidate needs to enter password and Re-enter password in Confirm password to confirm. To Set the New password kindly click on "RESET PASSWORD" button.

(Enter new Password. Password must be at least 8 characters long and must contain at least one capital alphabet, one small alphabet, one number & one special character.)

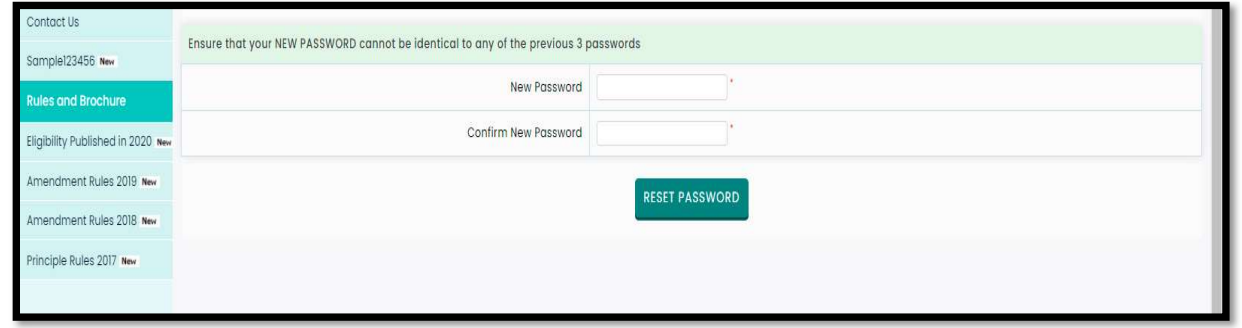

# Step 04: Registered Candidates Sign in

 After registering online, enter the application number generated by system and the chosen password while registering on the login screen and click on the "Sign In" button as shown below.

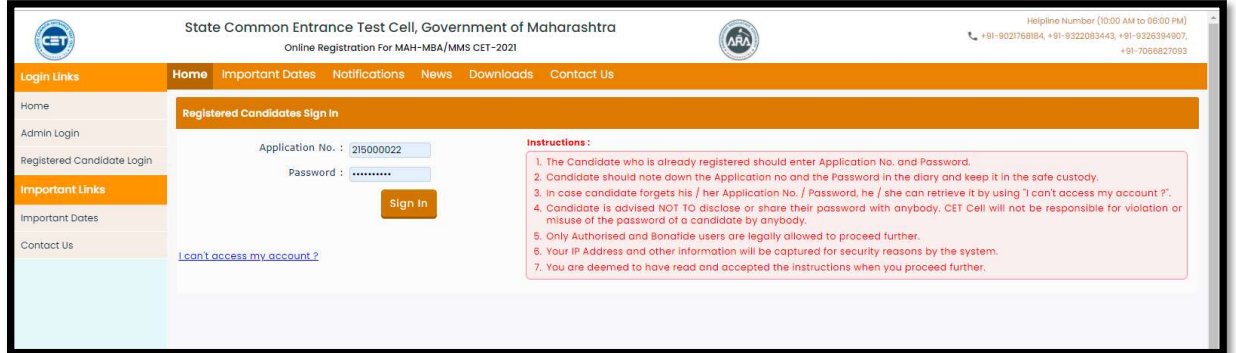

Note:

- 1. The Candidate who is already registered should enter Application No. and Password.
- 2. Candidate should note down the Application no and the Password in the diary and keep it in the safe custody.
- 3. In case candidate forgets his / her Application No. / Password, he / she can retrieve it by using "I can't access my account?".
- 4. Candidate is advised NOT TO disclose or share their password with anybody. CET Cell will not be responsible for violation or misuse of the password of a candidate by anybody.
- 5. Only Authorized and Bonafide users are legally allowed to proceed further.
- 6. Your IP Address and other information will be captured for security reasons by the system.
- 7. You are deemed to have read and accepted the instructions when you proceed further.
- $\triangle$  A total of 09 stages of application are shown on the candidate's login dashboard and out of them, the first stage that is Registration/Personal Details has been completed and the remaining stages (From Step 2 to Step 9) are required for the candidates to complete. Also, a message about the current status of the application is displayed on the main page. To continue click on "Incomplete" button as Shown below (Start from Step

 If the candidate whats to make some changes in Registration/Personal Details then he/she needs to click on Step 01 "completed" as shown below

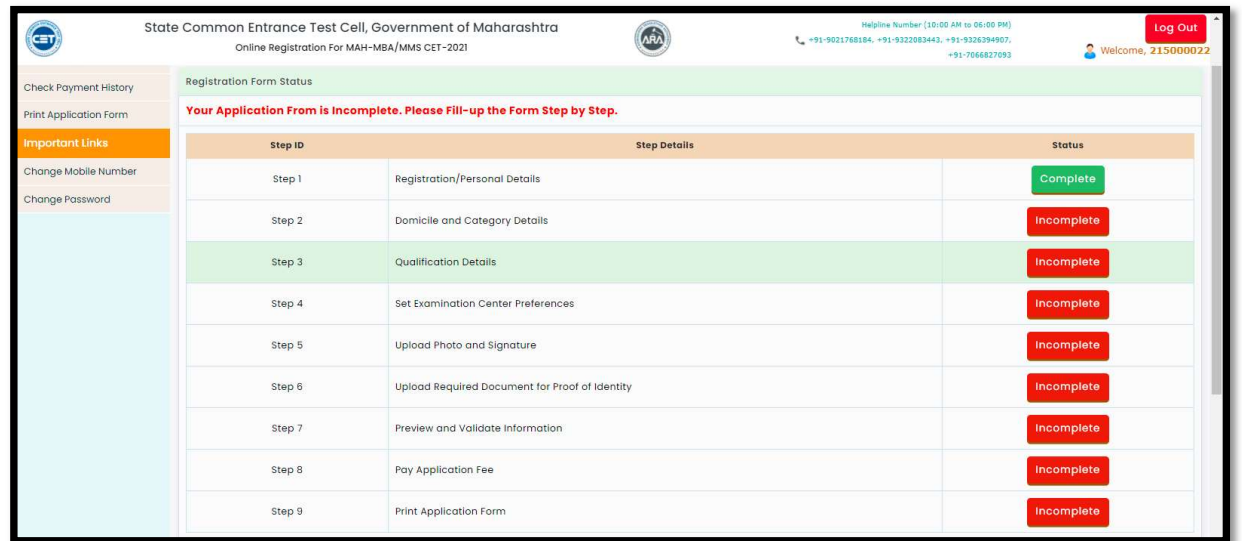

## Step 05: Domicile and Category Details

To complete the Step 2 the candidate has to click on "Incomplete" tab,

### Domicile Details:

If the candidate or one of his parents is domiciled in the State of Maharashtra and possesses a domicile certificate of Maharashtra then candidate has to select "Yes". Otherwise select "No"

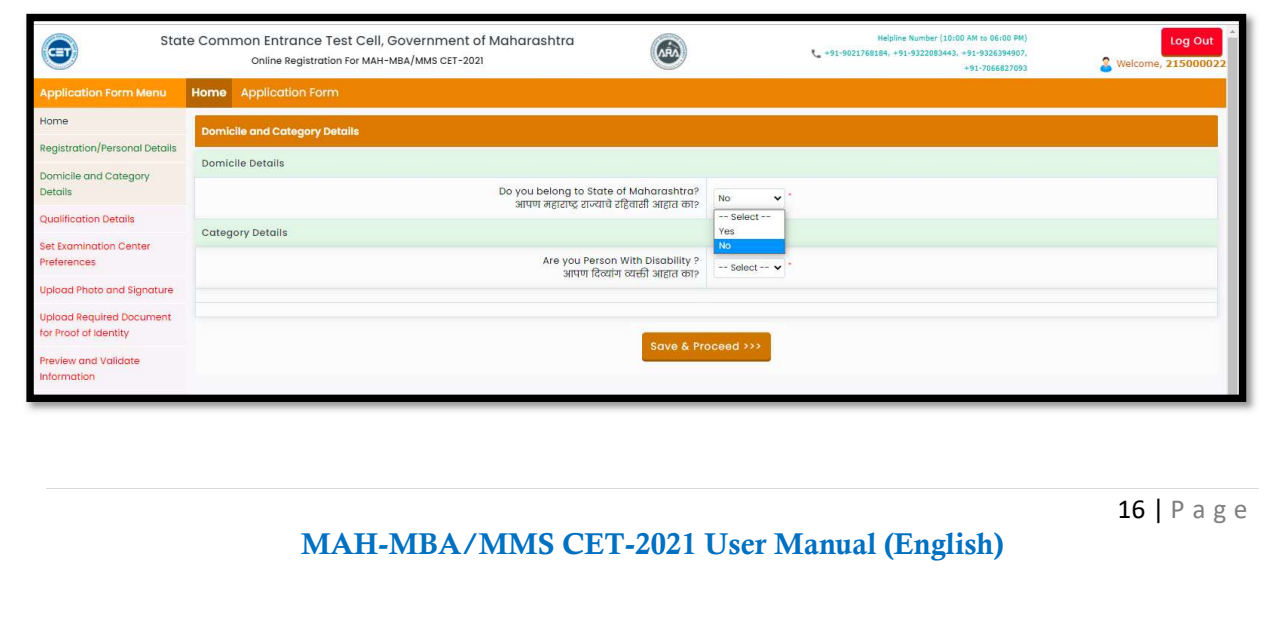

#### Note:

If the candidate chooses "No", then the application will be considered based on the remaining eligibility, except for the EWS category in the further process (Open Category Candidate only)

If the candidate selects "Yes" then, candidates have to select the category details as details below Category of candidate: Open, SC, ST, DT/VJ/ NT-1(NT-B),

NT-2(NT-C), NT-3(NT-D), OBC, SBC

#### a) Open Category:

If the candidates select the "Open" as category in the candidate category.

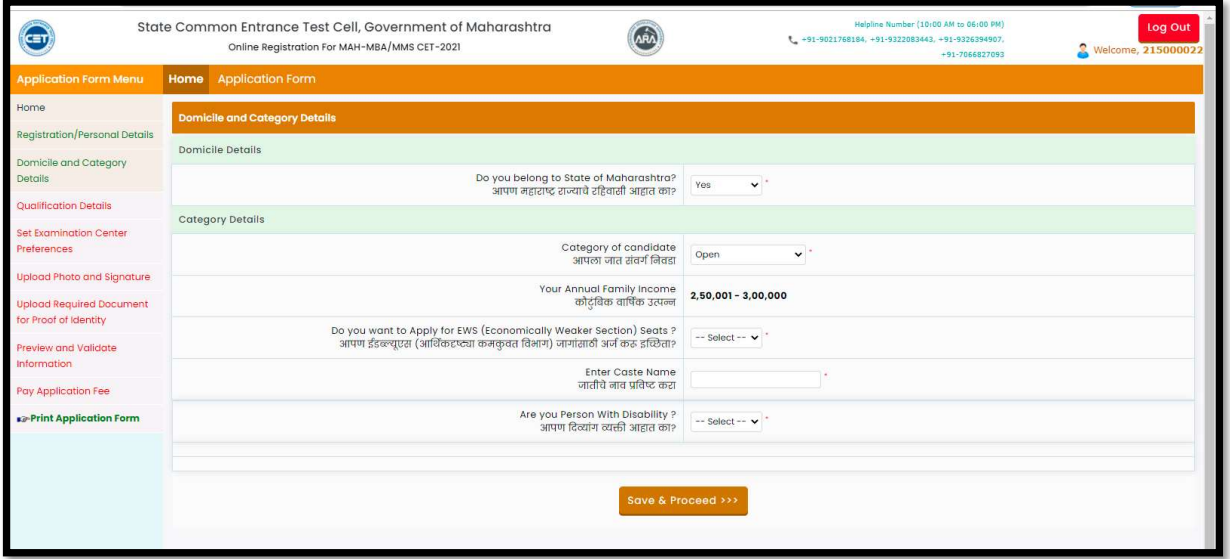

Note:

The combined income of the families mentioned by the candidates in filling in the personal information. whose family income from all sources is less or up to 8 Lakh. Such candidates are eligible for the category of Economically weaker section (EWS).

\* Then the candidates have been asked whether they want to apply in the category of Economically weaker section (EWS). Candidates should select "Yes" in Drop Down if they want to apply for the Economically weaker section (EWS) category. Otherwise select "No" in Drop Down as shown below,

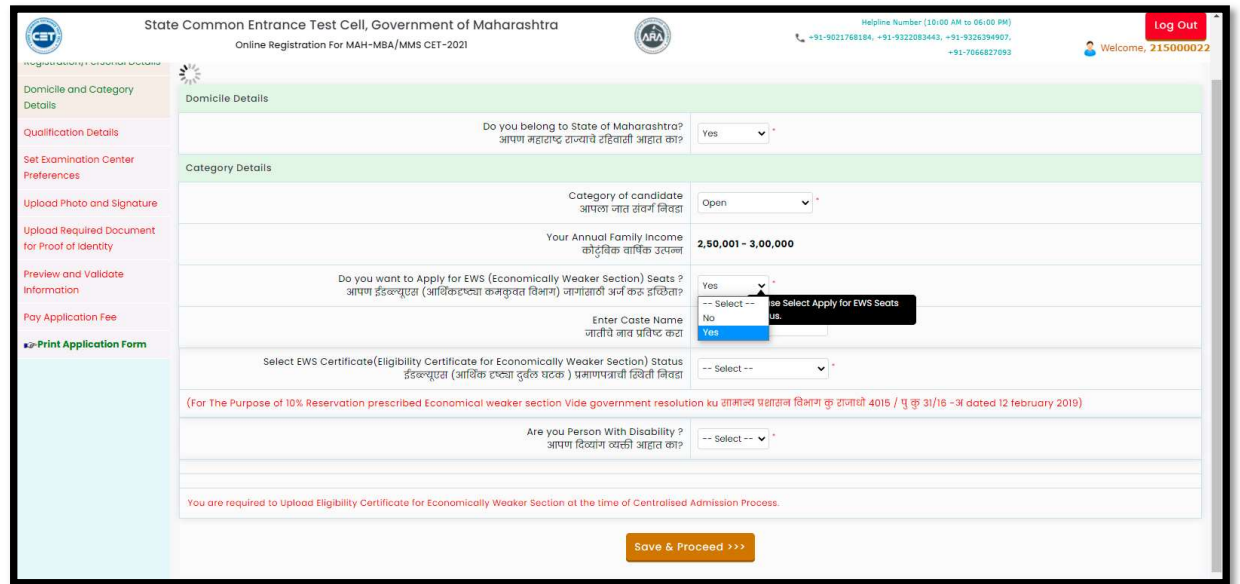

### Then, Candidate has to Enter Caste Name,

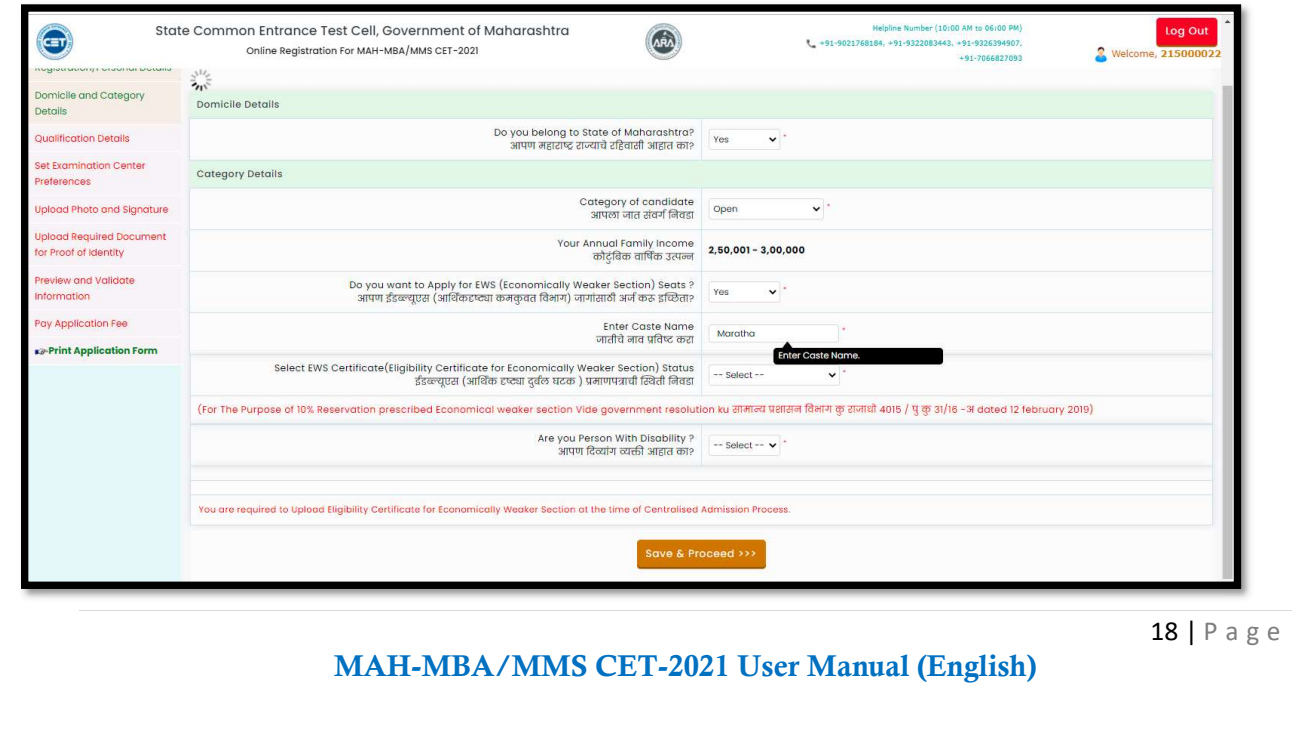

- If the candidate wants to apply for EWS then he/she needs to choose the status of the Certificate of Economically Weaker Section (EWS) category from drop down list (Available, Applied but Not Received).
- If the candidate selects "Available" Status.

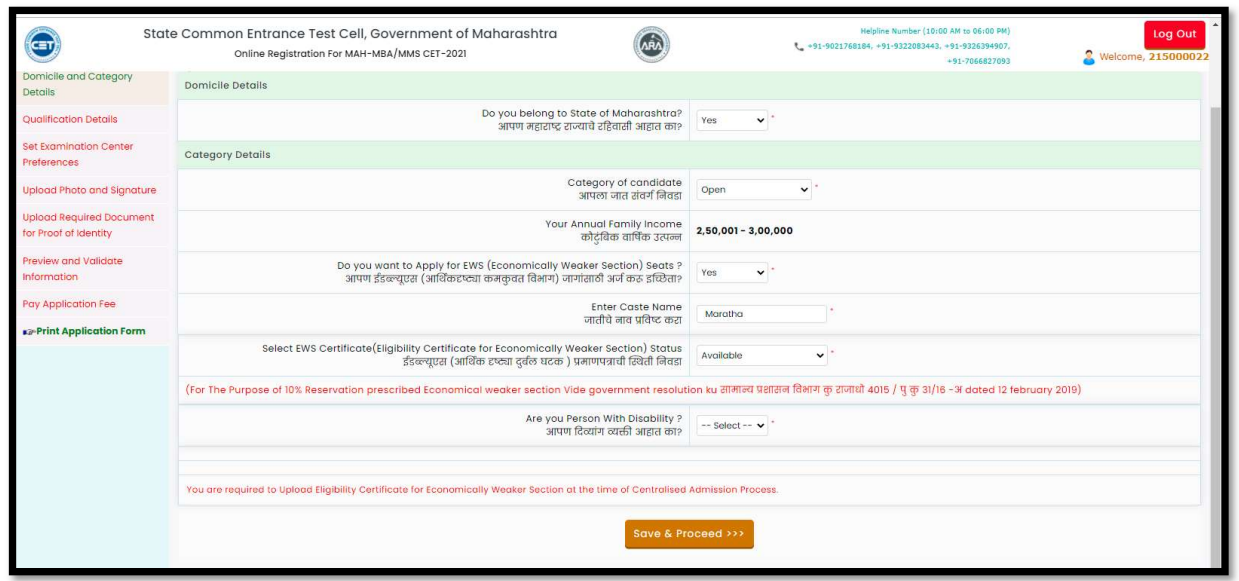

 If "Apply But Not Received" status is selected, then, the candidate has to provide EWS Certificate Application Number, date of application, district, and taluka where the application was submitted.

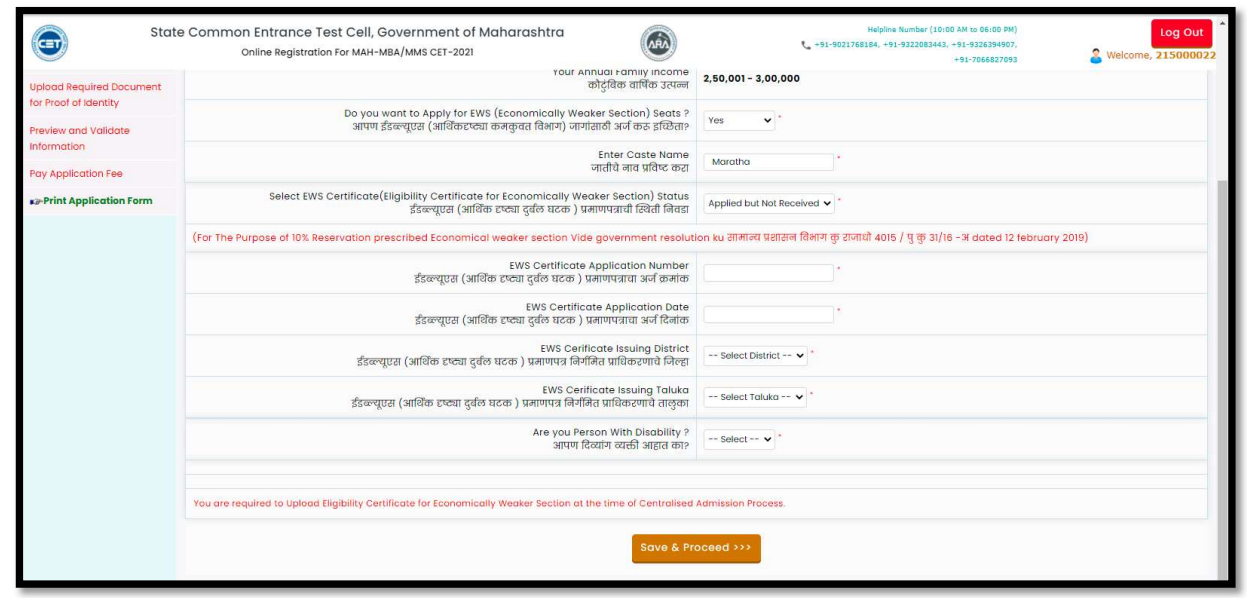

19 | P a g e

- $\div$  Scheduled Castes (SC) / Scheduled Tribes (ST) –
- The Candidates who belong to the category of Scheduled Castes / Scheduled Tribes should select the option "the Scheduled Castes (SC) / Scheduled Tribes (ST) category."

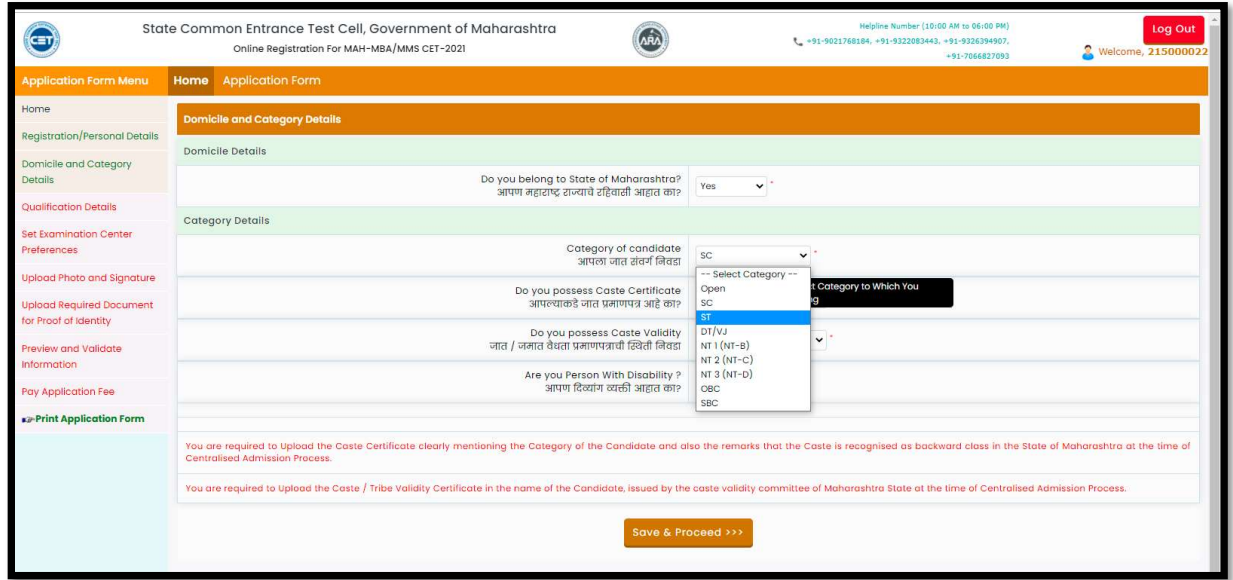

 The candidate has to choose the status of the caste certificate from the drop-down list. "Available, Apply But Not Received, Not Applied"

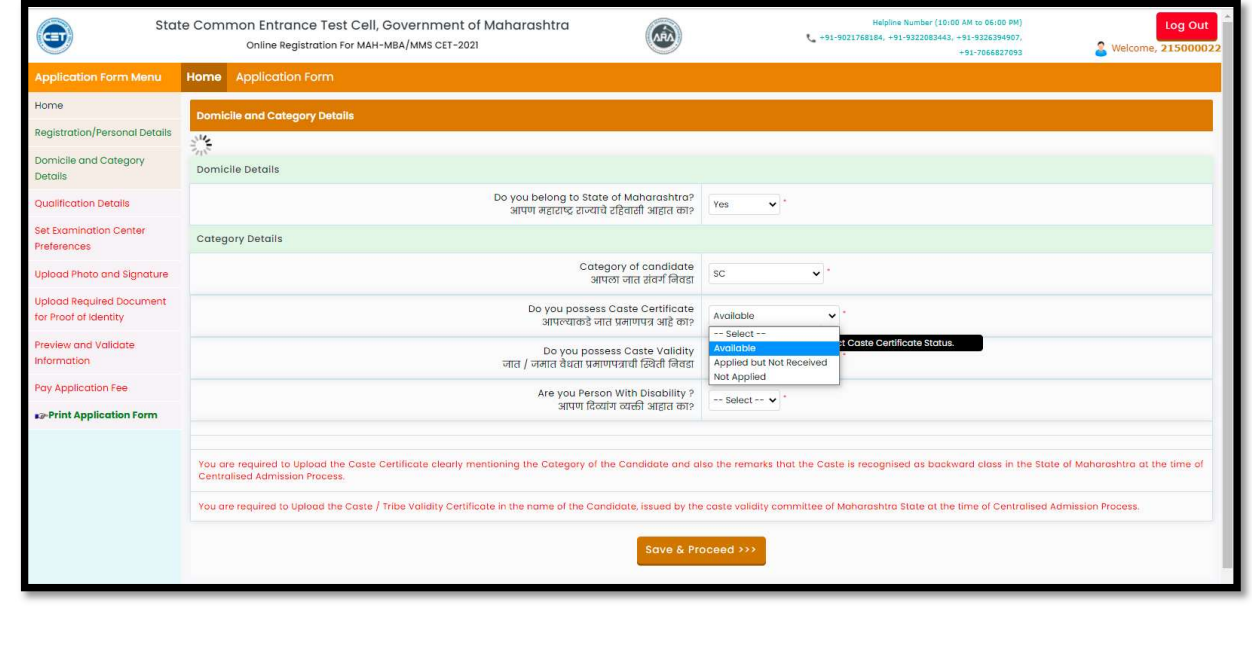

MAH-MBA/MMS CET-2021 User Manual (English)

20 | P a g e

If the candidate possesses Caste Certificate, then he/she select "Available" as shown below,

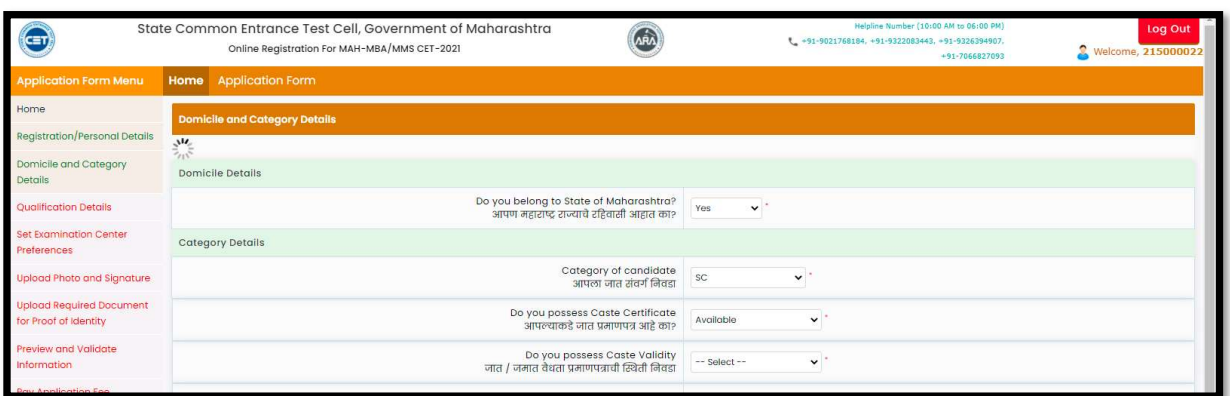

 If candidate select the status of caste certificate as "Available" only then candidate further asked to select the status caste validity certificate.

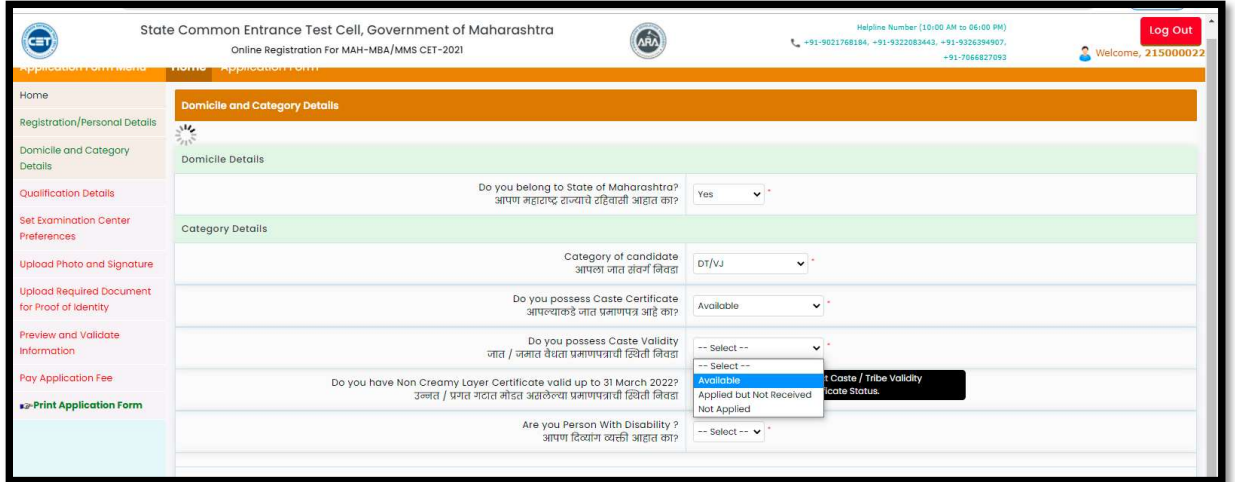

21 | P a g e

If candidate have caste validity certificate, then should select "Available" as status

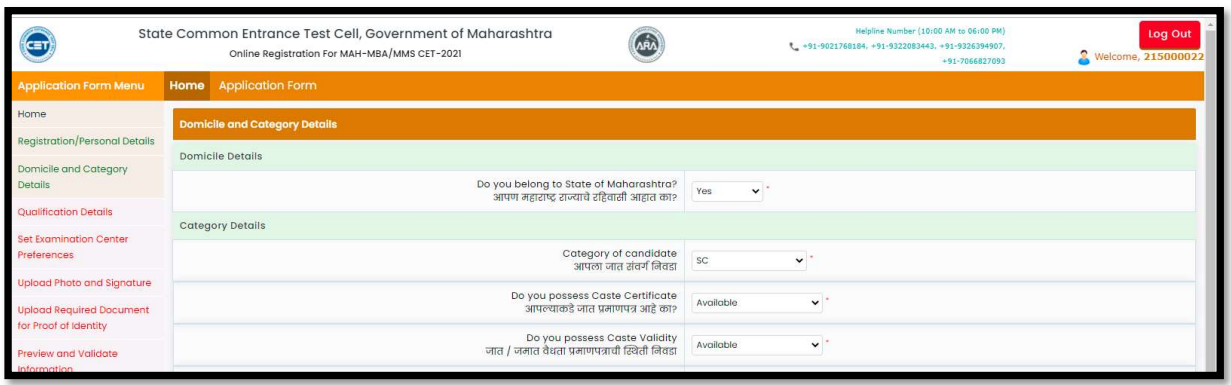

- \* If candidate applied for caste validity and have a receipt of it then candidate should select "Available But Not Received as status of caste validity certificate and fill the below information
	- 1. Caste / Tribe Validity Certificate Application Number
	- 2. Caste / Tribe Validity Certificate Application Date
	- 3. Caste / Tribe Validity Certificate Issuing Authority Name
	- 4. Caste / Tribe Validity Certificate Issuing District
	- 5. Name As Per Caste / Tribe Validity Certificate

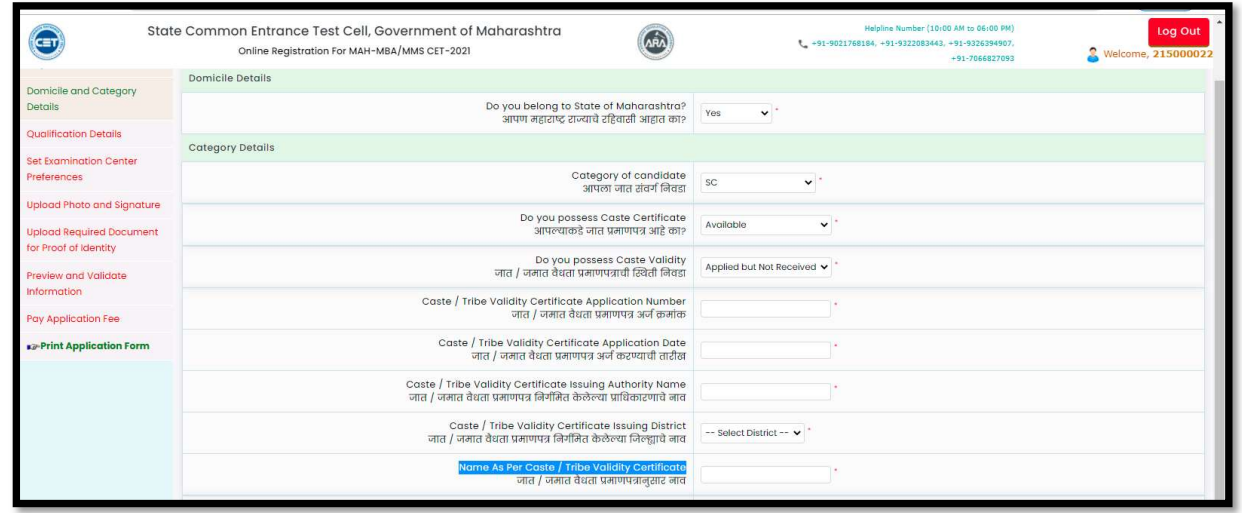

 $\cdot \cdot$  If the candidate Do not have the caste validity certificate or not applied for it then candidate have to select "Not Applied" for status, then the application will be considered based on the remaining eligibility, except for the reservation and concessions of the concerned category in the further process.

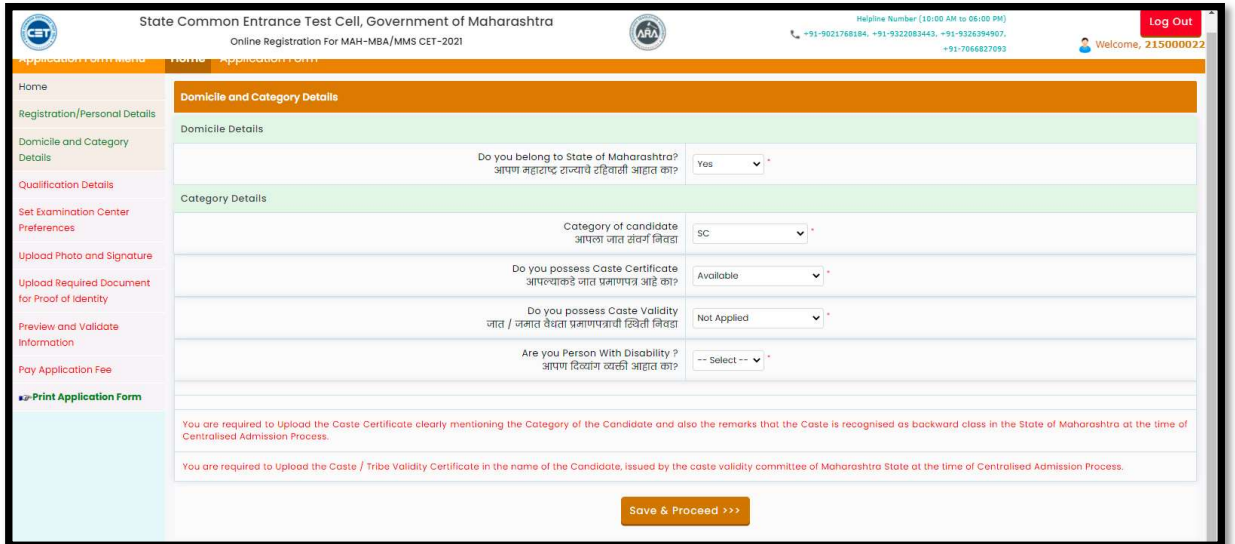

### Note:

 If candidate select the status of Caste certificate or caste validity certificate as Applied but not received in such case the candidates required to Upload the Caste Certificate clearly mentioning the Category of the Candidate and also the remarks that the Caste is recognized as backward class in the State of Maharashtra at the time of Centralized Admission Process

 Also, required to Upload the Caste / Tribe Validity Certificate in the name of the Candidate, issued by the caste validity committee of Maharashtra State at the time of Centralized Admission Process.

 If the candidate has applied for Caste certificate and has the receipt then he/she needs first select the caste certificate status as "Apply But Not Received" and then, Enter Caste Certificate Receipt No and Caste Certificate Application Date

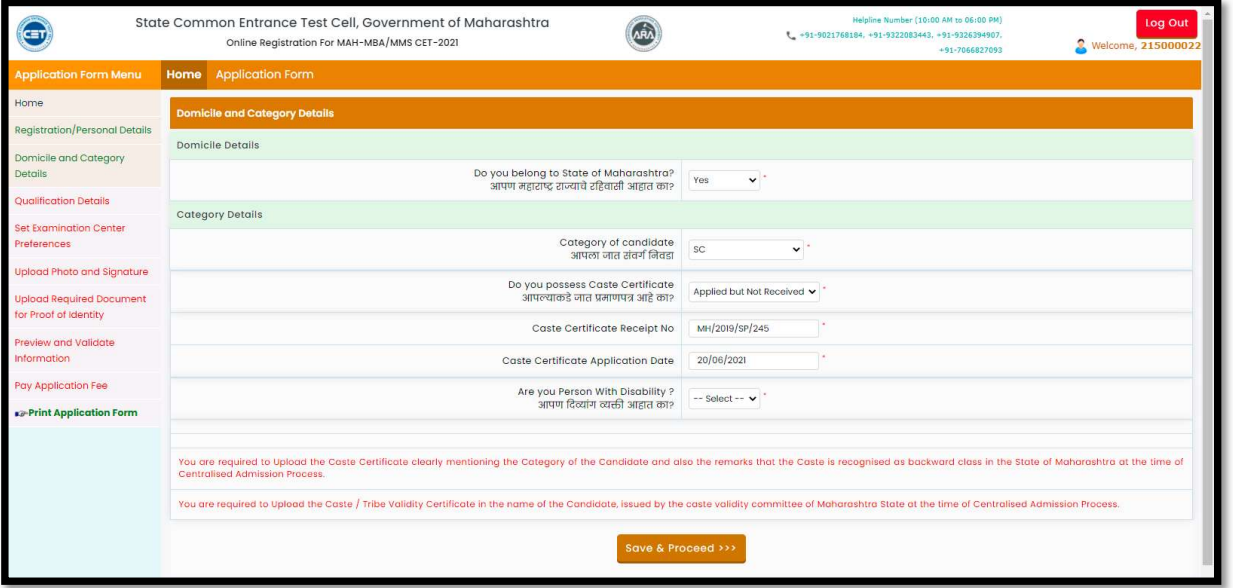

 If the candidate chooses "Not Applied" for status, then the application will be considered based on the remaining eligibility, except for the reservation and concessions of the concerned category in the further process

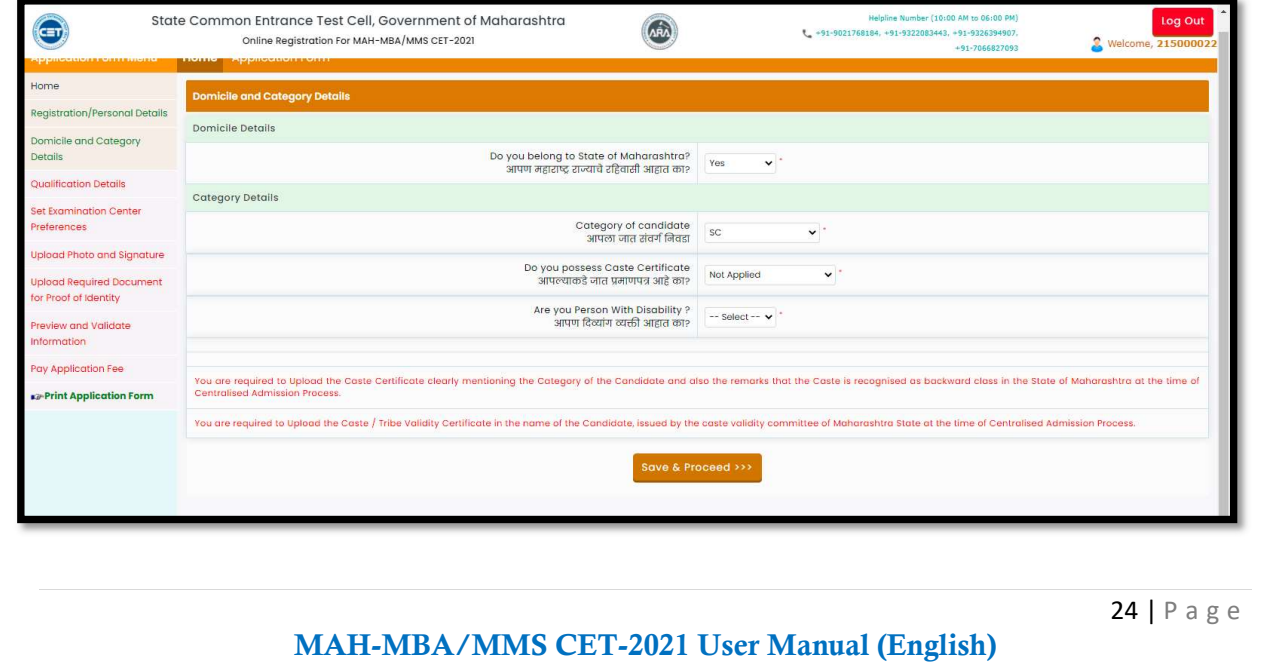

 The Candidates who belong to the category of Destitute Castes / Nomadic Tribes (DT / VJ) / Nomadic Tribes-B (NT1 (NT-B) / Nomadic Tribes-C (NT2 (NT-C) / Nomadic Tribes-D) / NT3 (NT-D) / (OBC) / V.M.P. (SBC) should select the caste category as applicable. As shown below,

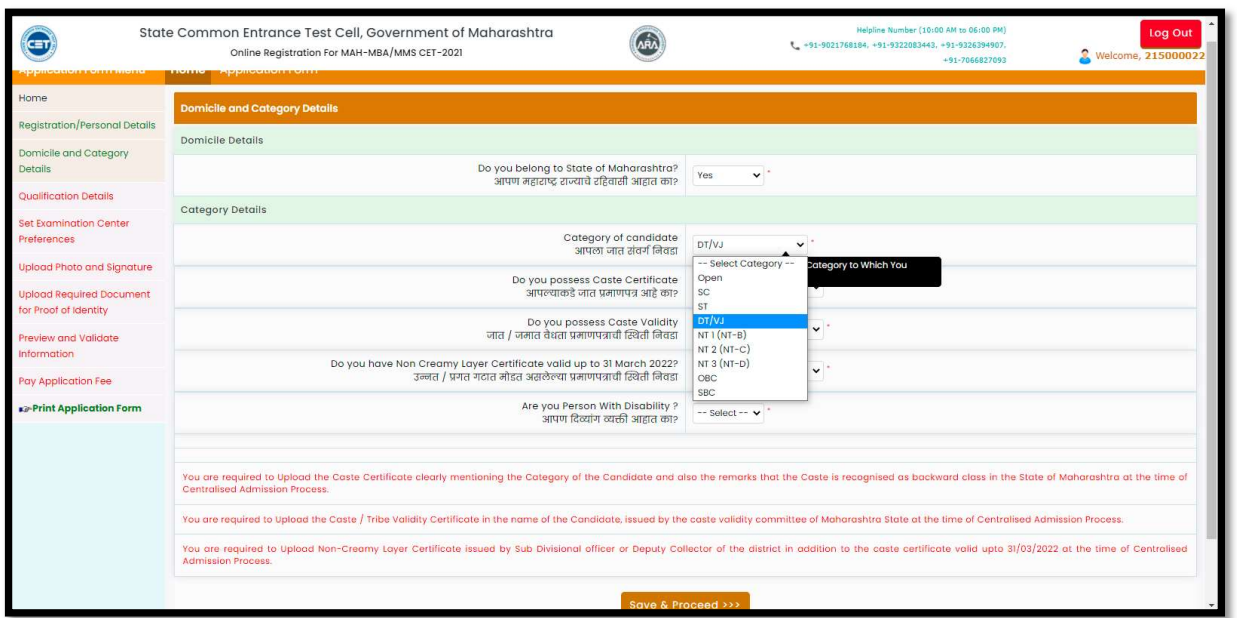

 After selecting the category, the candidate has to choose the status of the caste certificate from the drop-down list. "Available, Apply But Not Received, Not Applied"

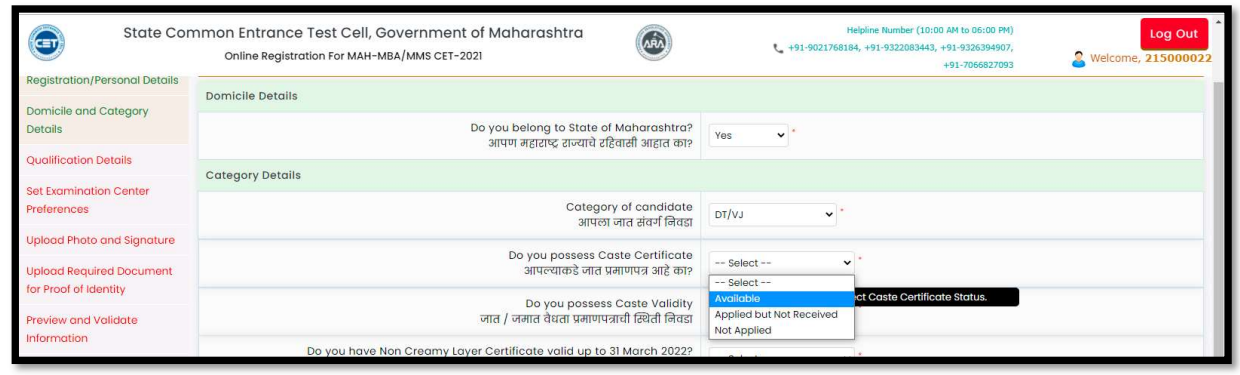

If the candidate has the caste certificate, then selects the Status of caste certificate as "Available",

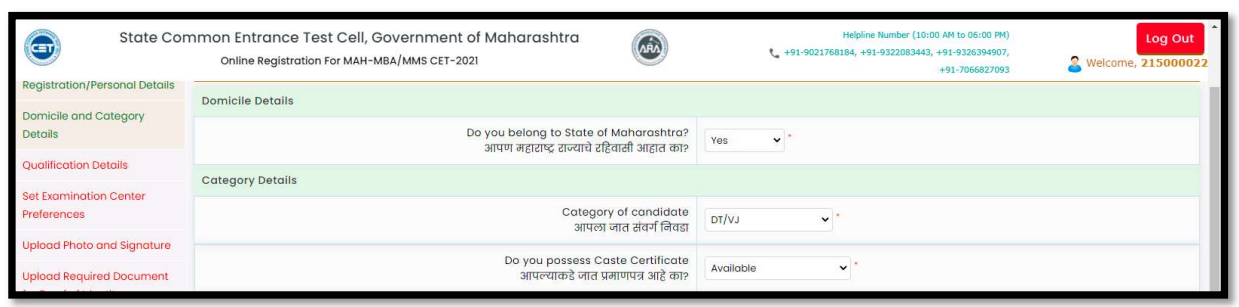

 If candidate applied for caste certificate, then select "Applied but Not Available" and enter the details of receipt.

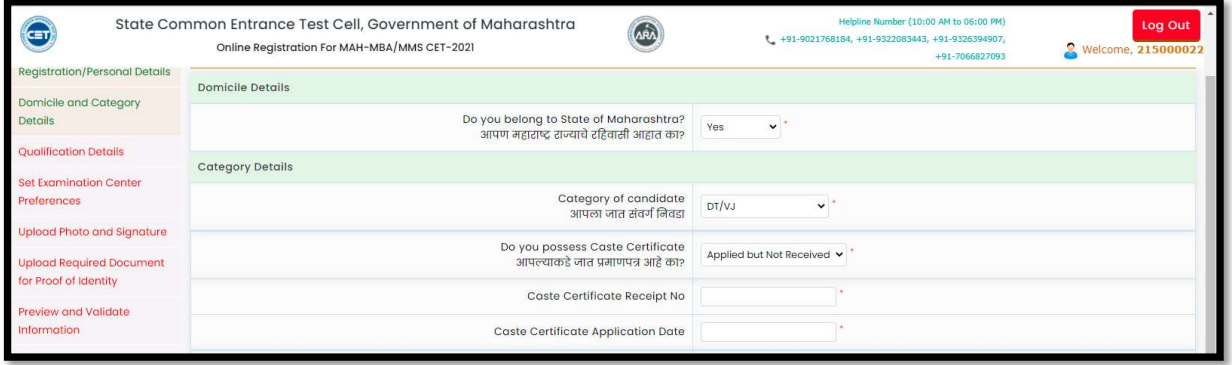

 If candidate not dot have the caste certificate, then candidate should select the status of caste certificate as "Not Applied", then the application of the candidate will be considered based on the remaining eligibility, except for the reservation and concessions of the concerned category in the further process

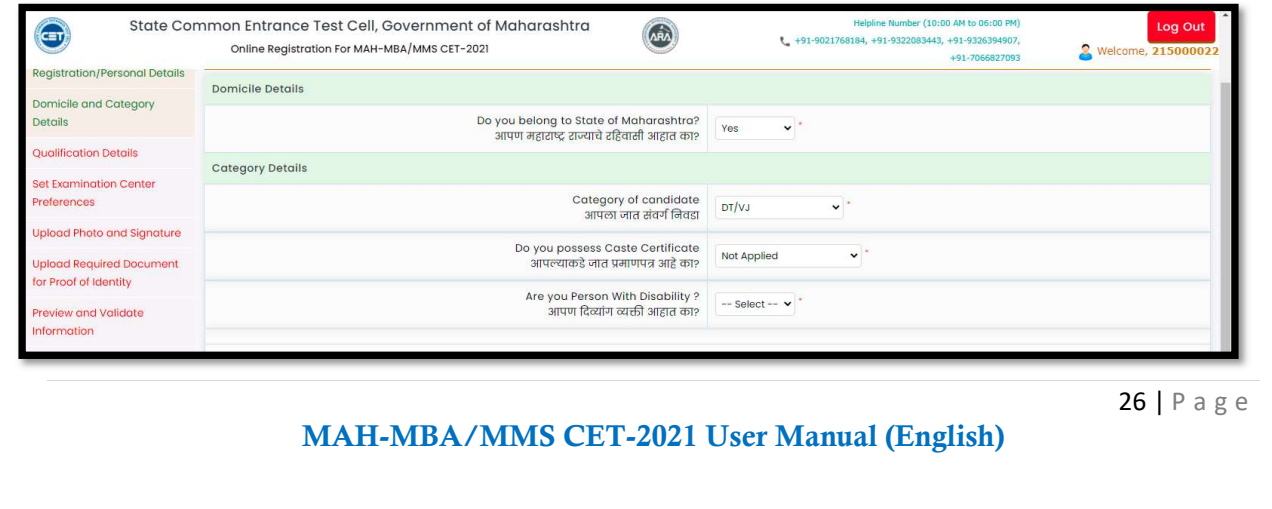

 After selecting the category, the candidates who has the caste certificate and selected status as "Available" those candidates only asked to select the status of Caste Validity Certificate from the drop-down list "Available, Apply But Not Received, Not Applied."

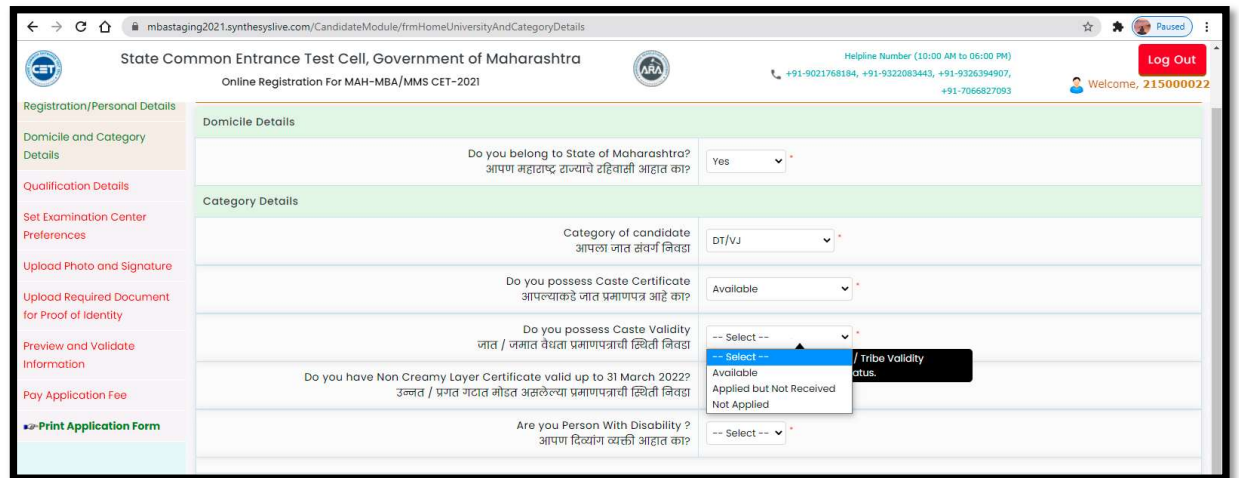

 If the candidate has caste validity certificate, then candidates should select "Available" as Status. As shown below

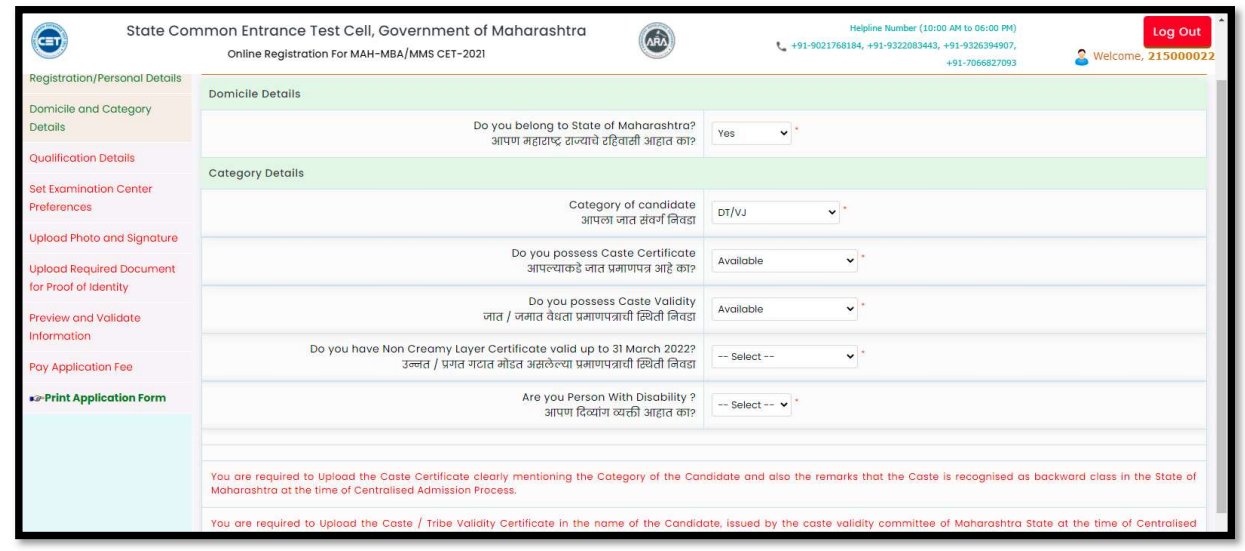

MAH-MBA/MMS CET-2021 User Manual (English)

27 | P a g e

 $\cdot \cdot$  If the candidate applied for caste validity, then he/she should choose the status as "Apply But Not Received", and update the receipt information

- 1. Caste / Tribe Validity Certificate Application Number,
- 2. Caste / Tribe Validity Certificate Application Date,
- 3. Caste / Tribe Validity Certificate Issuing Authority Name,
- 4. aste / Tribe Validity Certificate Issuing District,
- 5. Name as Per Caste / Tribe Validity Certificate.

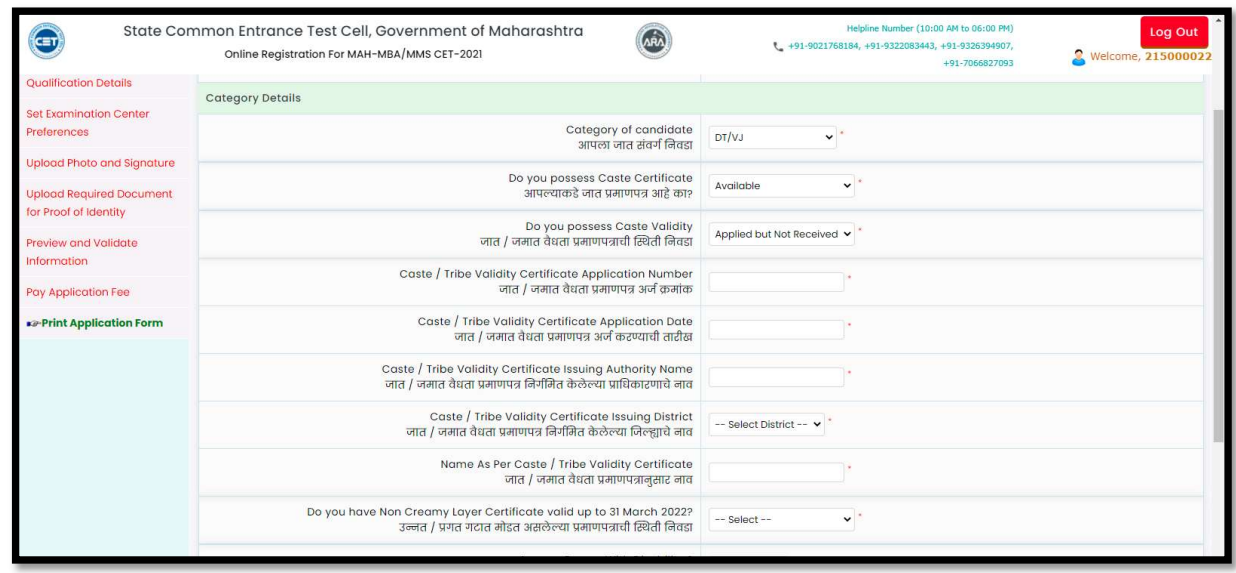

 If the candidate does not have the caste validity certificate, then he/she need to select the status as "Not Applied", then the application will be considered based on the remaining eligibility, except for the reservation and concessions of the concerned category in the admission process.

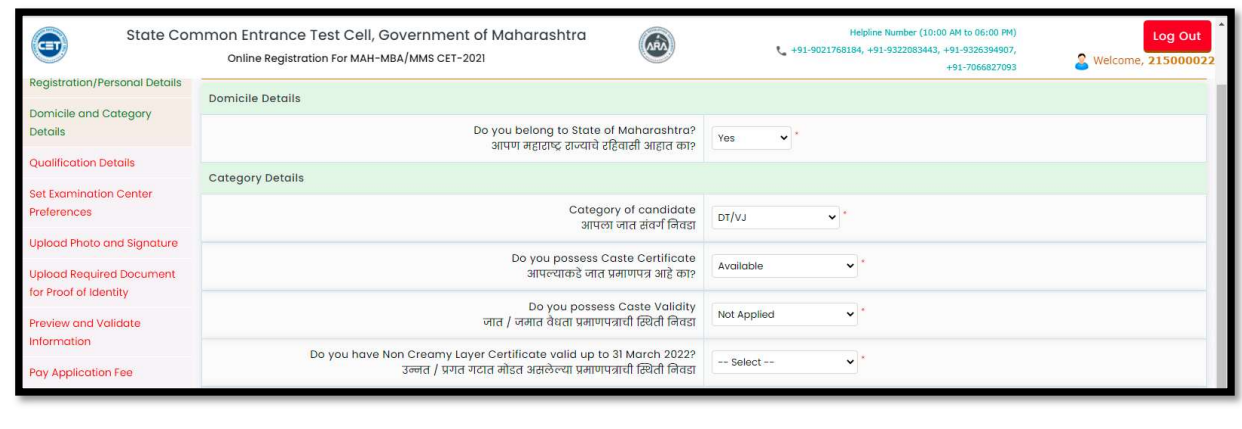

MAH-MBA/MMS CET-2021 User Manual (English)

28 | P a g e

 $\cdot \cdot$  If the candidates are belonging to Destitute Castes / Nomadic Tribes (DT / VJ) / Nomadic Tribes-B (NT1 (NT-B) / Nomadic Tribes-C (NT2 (NT-C) / Nomadic Tribes-D) / NT3 (NT-D) / (OBC) / V.M.P. (SBC) caste and have selected the status of caste certificate and caste validity as "Available only those candidates able to give the status of the Valid Non-Creamy Layer Certificate valid up to 31 March 2022.

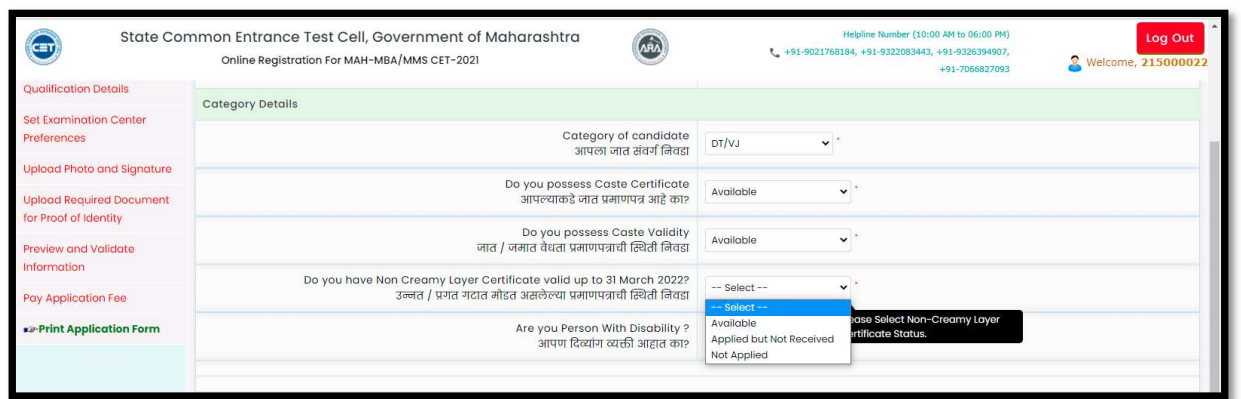

 If the candidate has the valid Non-Creamy Layer Certificate, then he/she should select status as " Available".

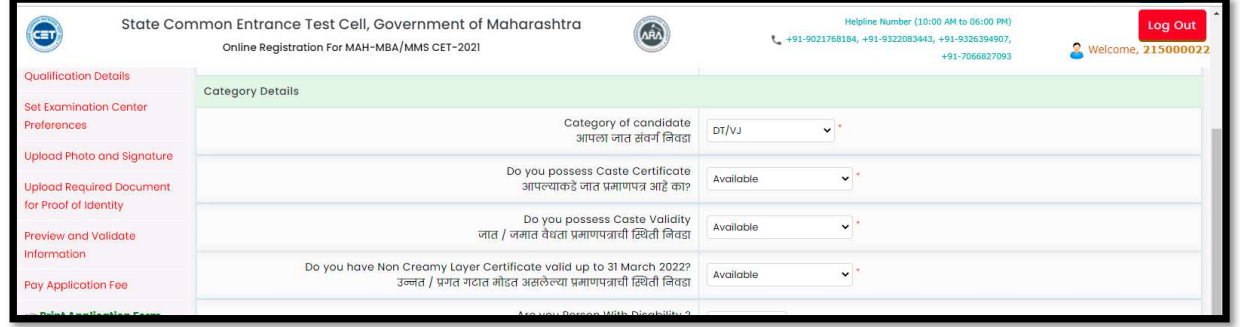

- If the candidate applied for the Non-Creamy Layer Certificate should selects the status as "Apply But Not Received", and fill the following information of receipt
	- 1. Non-Creamy Layer Certificate Application Number,
	- 2. Non-Creamy Layer Certificate Application Date,
	- 3. Non-Creamy Layer Certificate Issuing Authority Name.

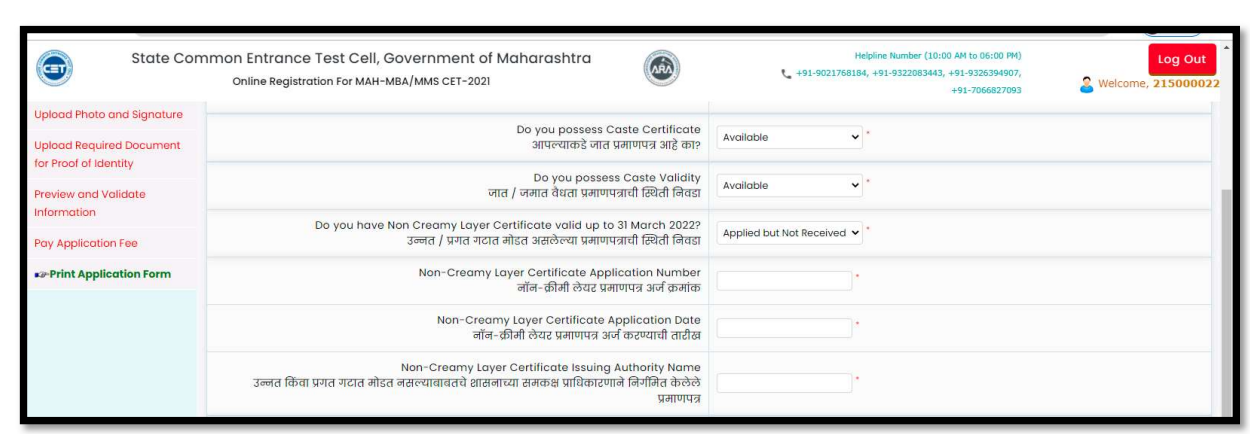

 If the candidate does not have the Non-Creamy Layer Certificate, then selects the status as "Not Applied", then, the application will be considered based on the remaining eligibility except for the reservation and concessions of the concerned category in the admission process.

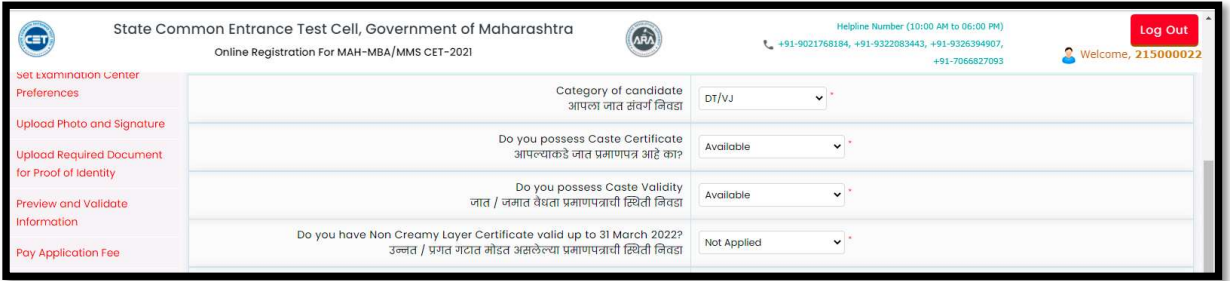

 If the candidate has a Disability, then the candidate has to select "Yes" from drop to apply for PWD reservation (at least a 40%).

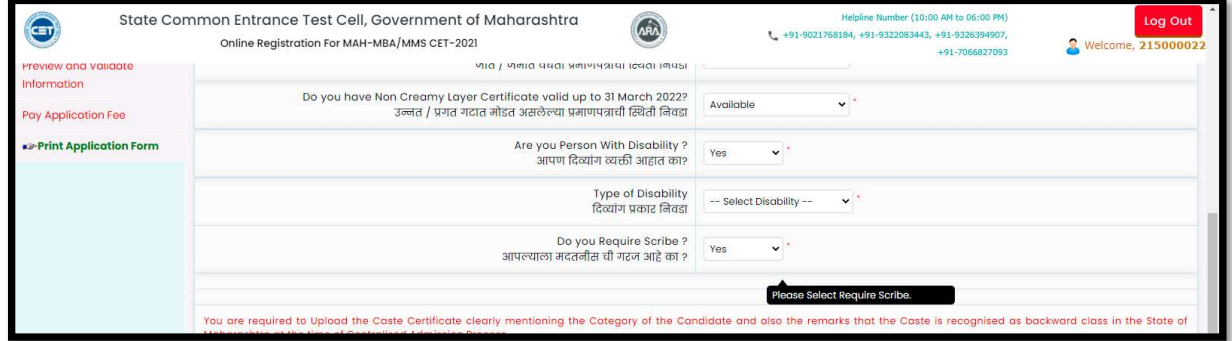

Candidate then need to select the type of Disability Minimum 40% benchmark disability required.

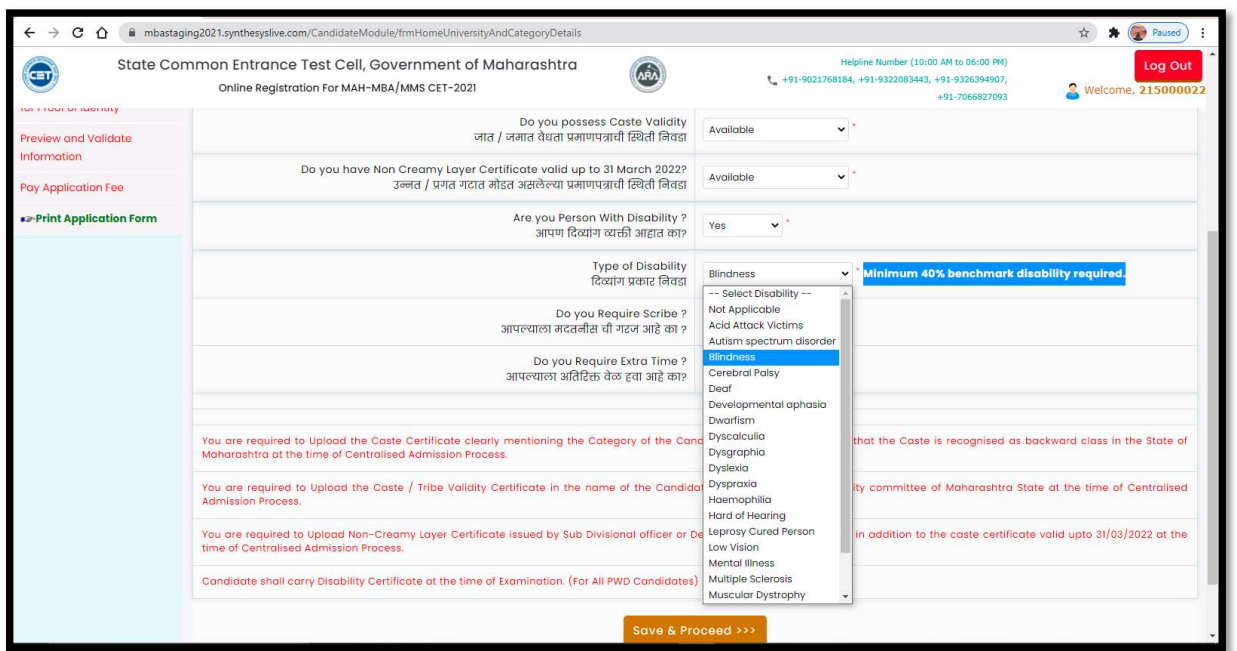

Note: all the category has the same or different reservation or concession, candidates are requested please select your disability type carefully and if system allows to select or change the status of Scribe or Extra Time then please select as per requirement.

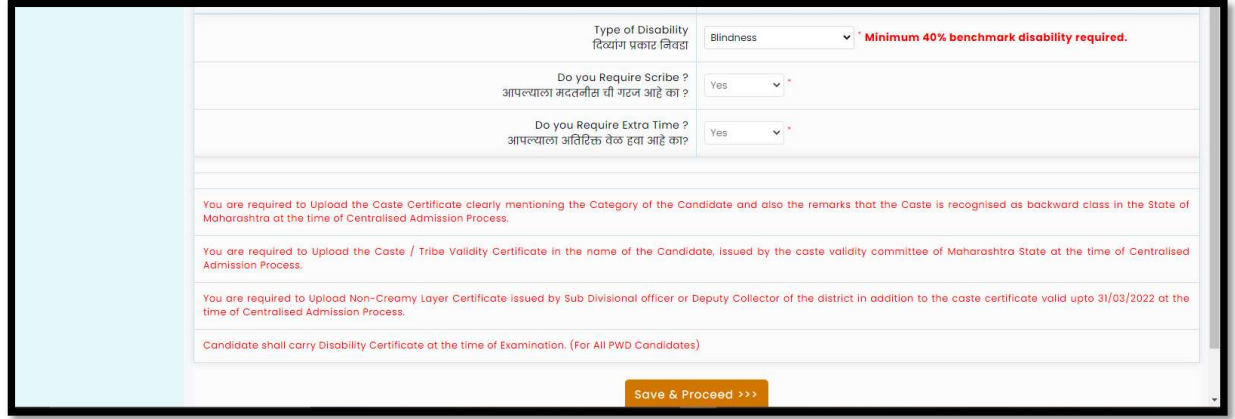

MAH-MBA/MMS CET-2021 User Manual (English)

31 | P a g e

- \* If the candidate has Disability And requires the scribe, then he/she should select "Yes" from drop down list otherwise select "No"
- Also, if candidate required more time, then, he/she should select "Yes" from drop down list otherwise select "No".
- Click on "Save and proceed" as highlighted below

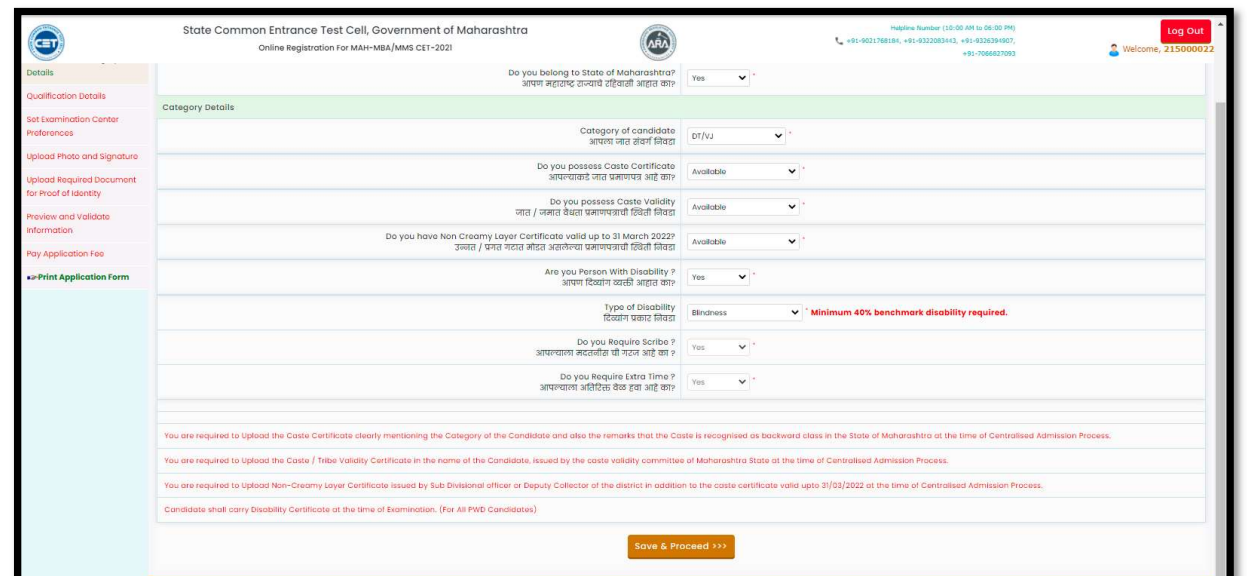

# Step 06: Qualification Details

In this stage of Online Registration For MAH-MBA/MMS CET-2021, the candidate is asked to fill in the graduation information.

If the candidate has completed his degree before the year 2021, then the candidates should select the graduation status as Passed as shown below and enter the graduation details

- 1. Select Graduation passing Year,
- 2. Select Course Duration
- 3. Select Graduation Branch /stream
- 4. Select the Graduation Marks Type and fill the graduation marks details
- 5. Click on "Save and Proceed" button for Next Stage of Online Registration For MAH-MBA/MMS CET-2021

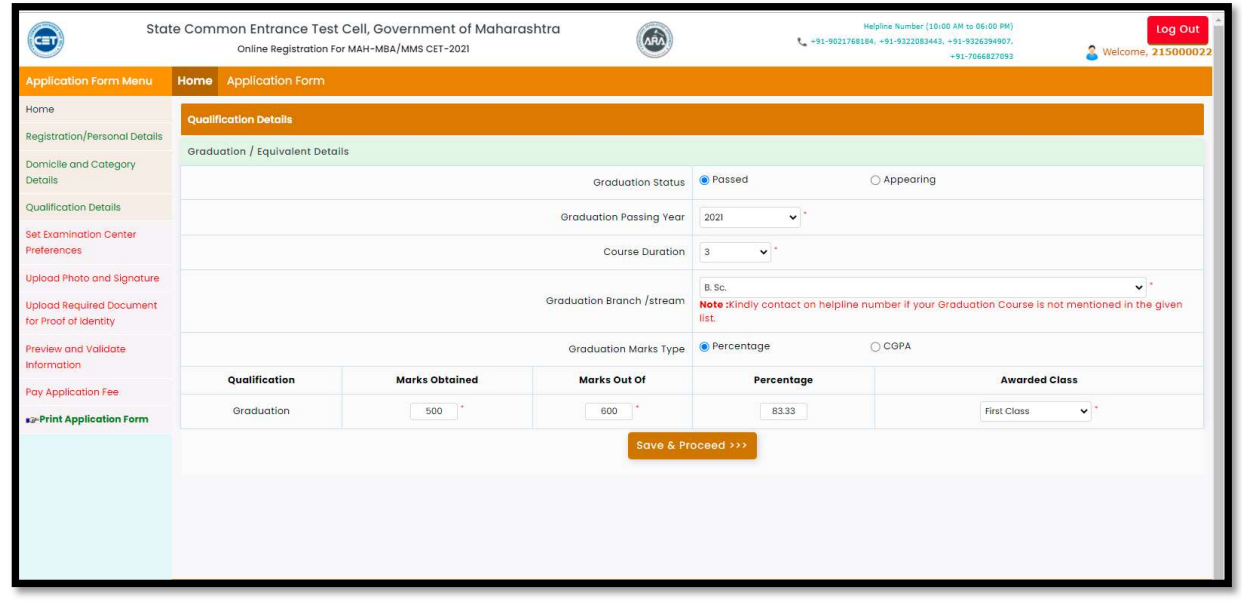

33 | P a g e

If the candidate is appearing for his degree in the year 2021-22, then the candidates should select the graduation status as "Appearing "and enter the details following details

- 1. Select Course Duration
- 2. Select Graduation Branch /stream

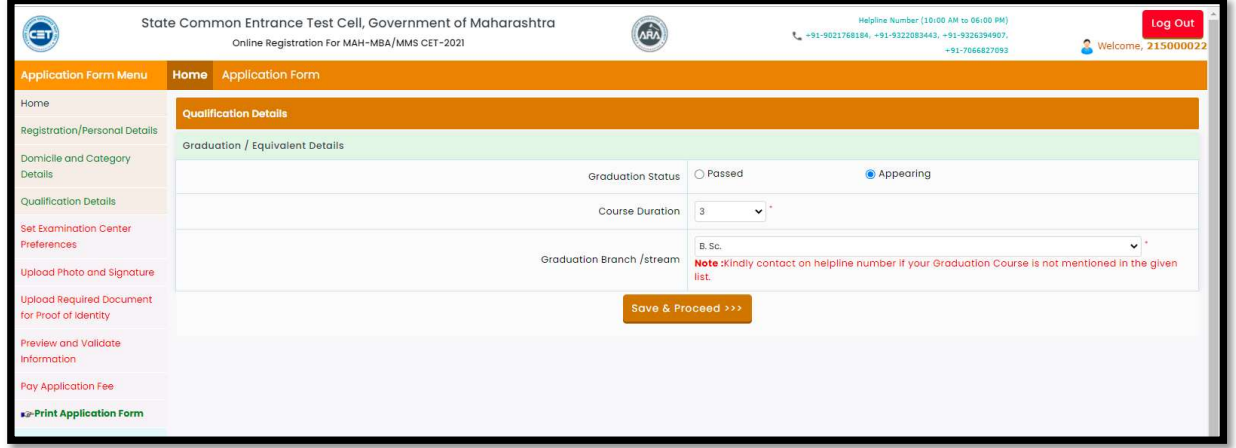

Note: Kindly contact on helpline number if your Graduation Course is not mentioned in the given list.

# Step 07: Exam Center Preferences

Specify your Preferences for MAH-MBA/MMS CET-2021 Examination Center

First candidate needs to select state for examination Center.

If candidates select state, then the First preference will be locked on the respective capital (Except Maharashtra) of the state as shown below, (For example: If candidate select Karnataka as state, then first exam center automatically locked on the respective capital of that state like Bengaluru capital of Karnataka state)

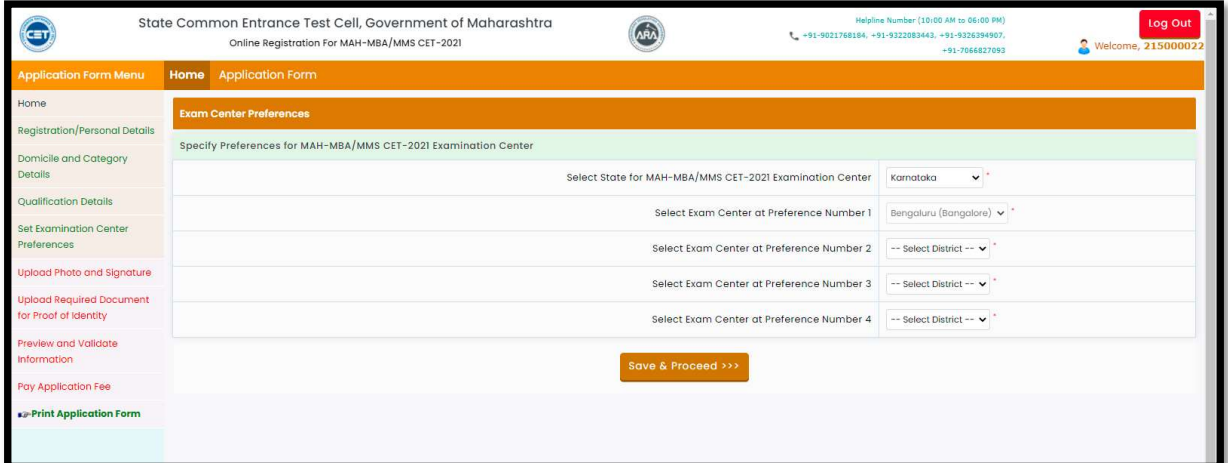

 $\div$  Candidate can select the examination center preference from number 2, and 3,4.

Then,

Click on "Save & Proceed" button.

# Step 08: Upload Photo and Signature

- The candidate should upload candidate's Photo and candidate's Signature
- To Upload Photograph please follow mentioned Step below,

Step 1: click on "select the upload type"

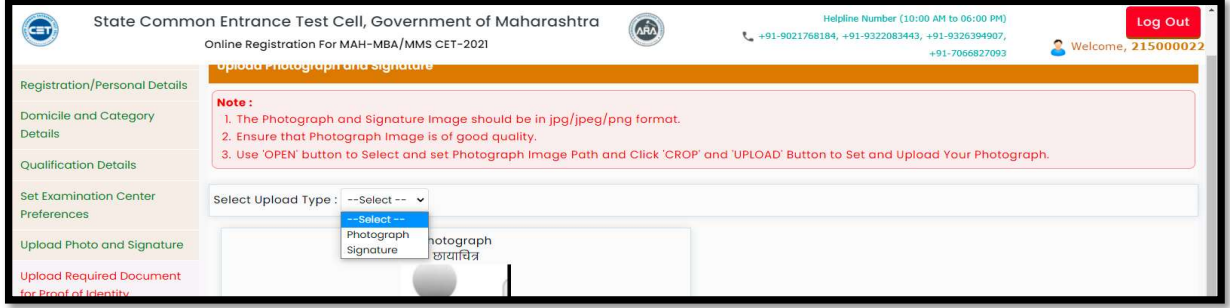

Step 02: select the upload type "Photograph"

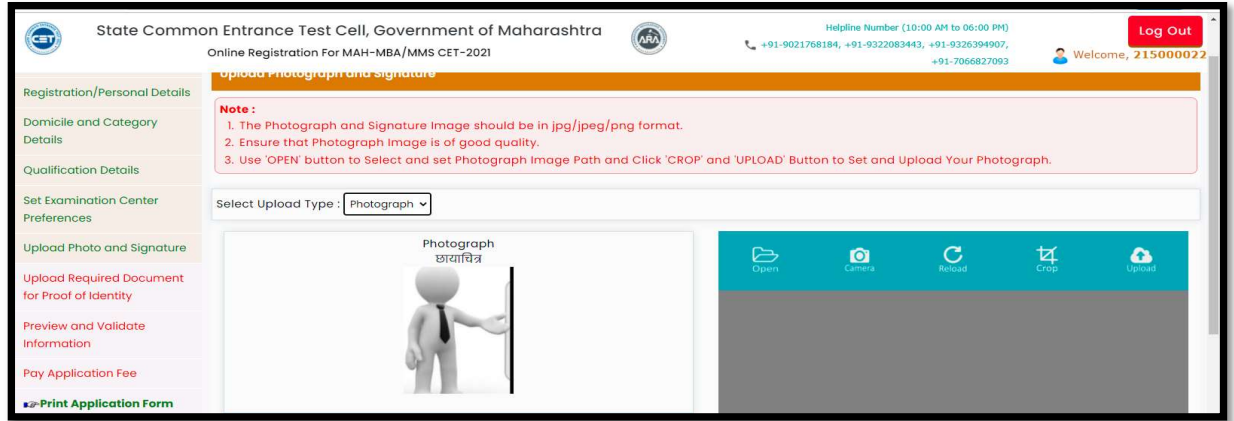

Step 03: Click on "Open" Button. And navigate the candidate photo and select.

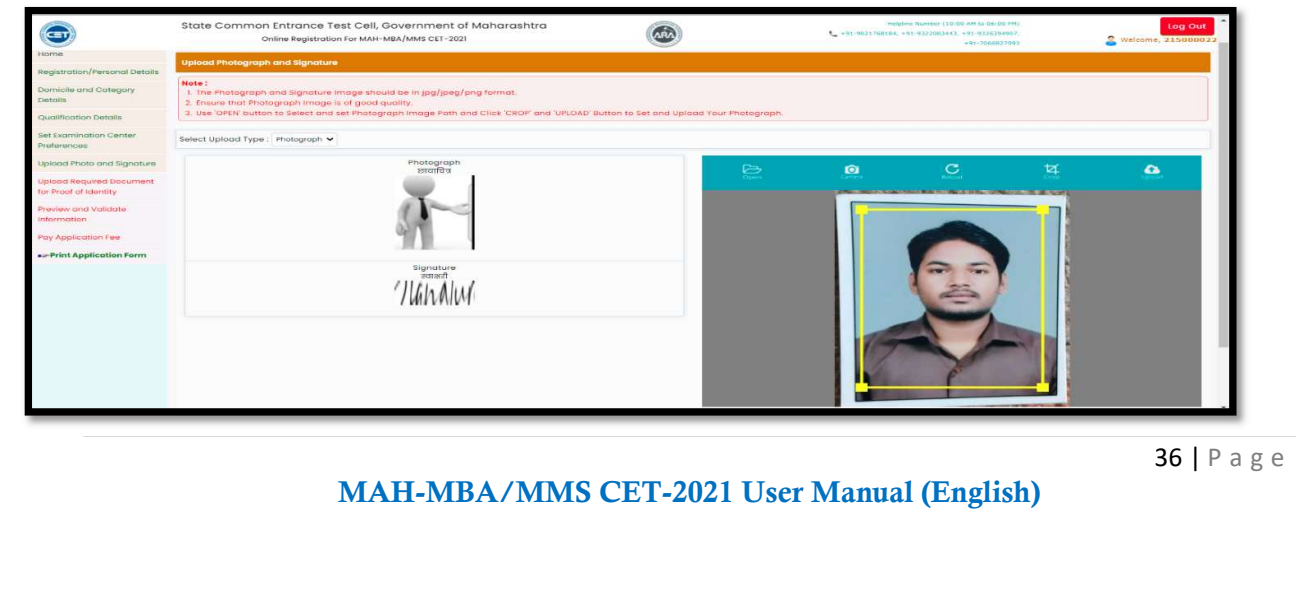

 Step 04: To resize the selected photo, click on "Crop" Option/tab as shown below and crop the photo. Then, to upload the photo candidate needs to upload the photo candidate needs to click on Upload button. As shown.

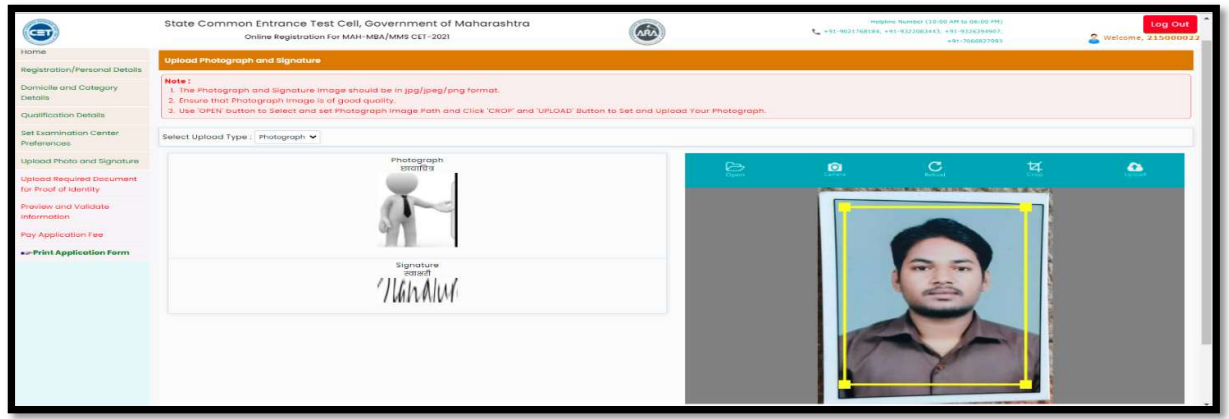

Uploaded Photograph of candidate will be displayed on screen.

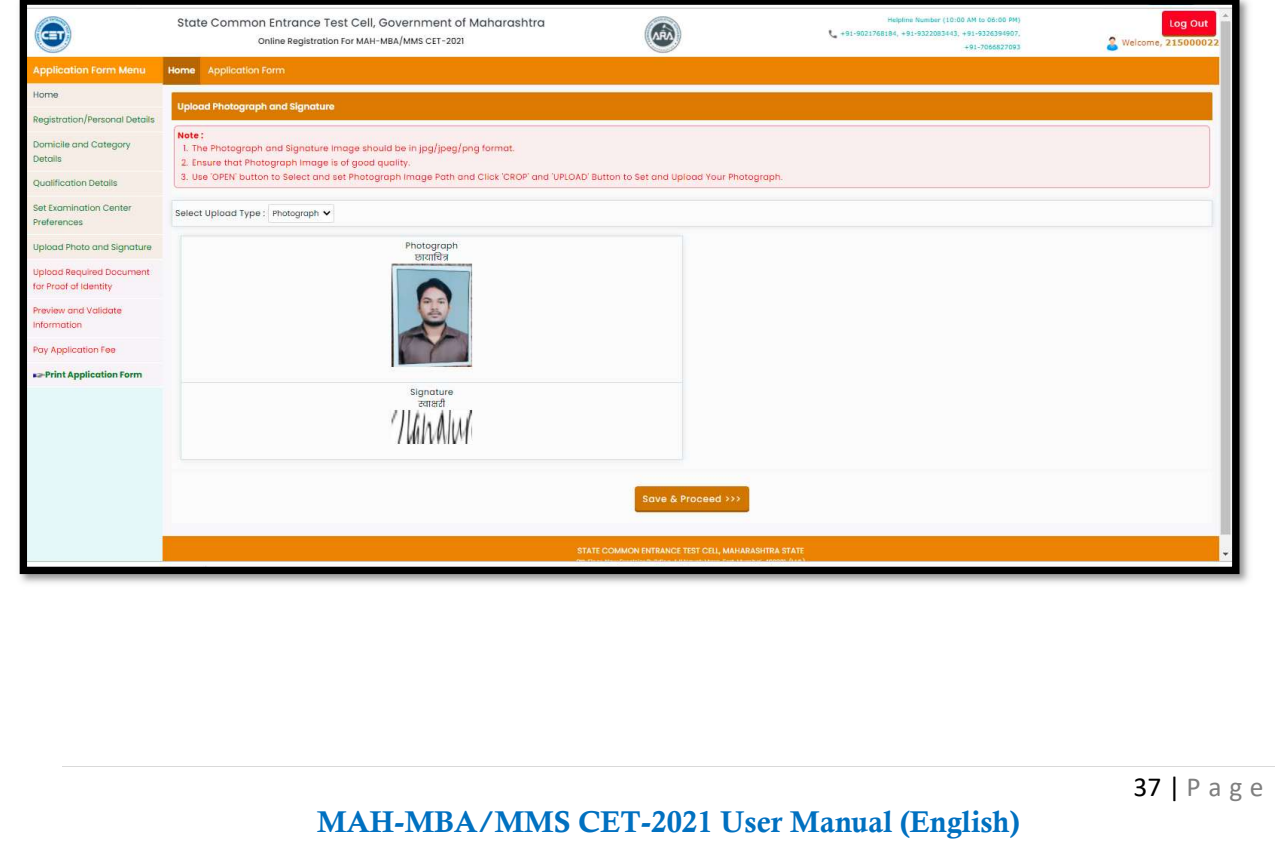

### To Upload the Signature:

\* To Upload Signature please follow mentioned Step below,

Step 01: Click on Select Upload type and Select Upload type as Signature

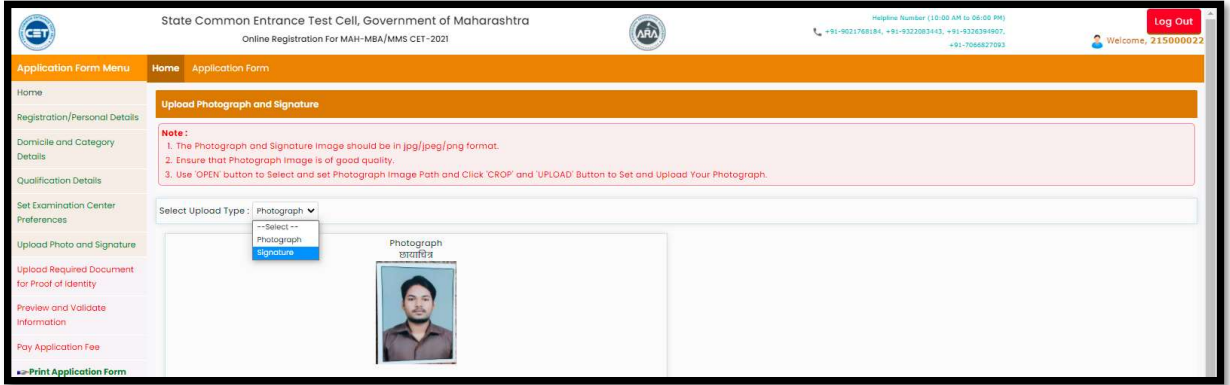

Step 03: Click on "Open" Button. Navigate the candidate photo of Signature candidate can resize the selected photo, by clicking on "Crop" tab as shown below and click on Upload button to upload the signature.

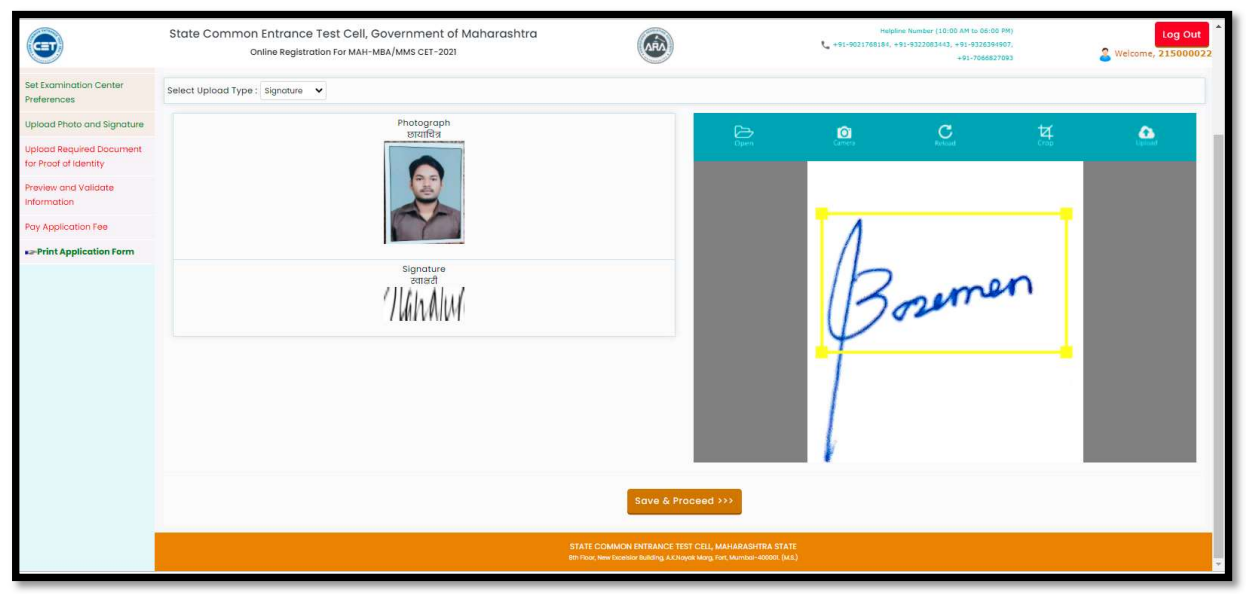

- After selecting both images (Photograph/Signature), it will display both images.
- Click on "Save and Proceed" button to save selected Photograph and Signature. As shown below.

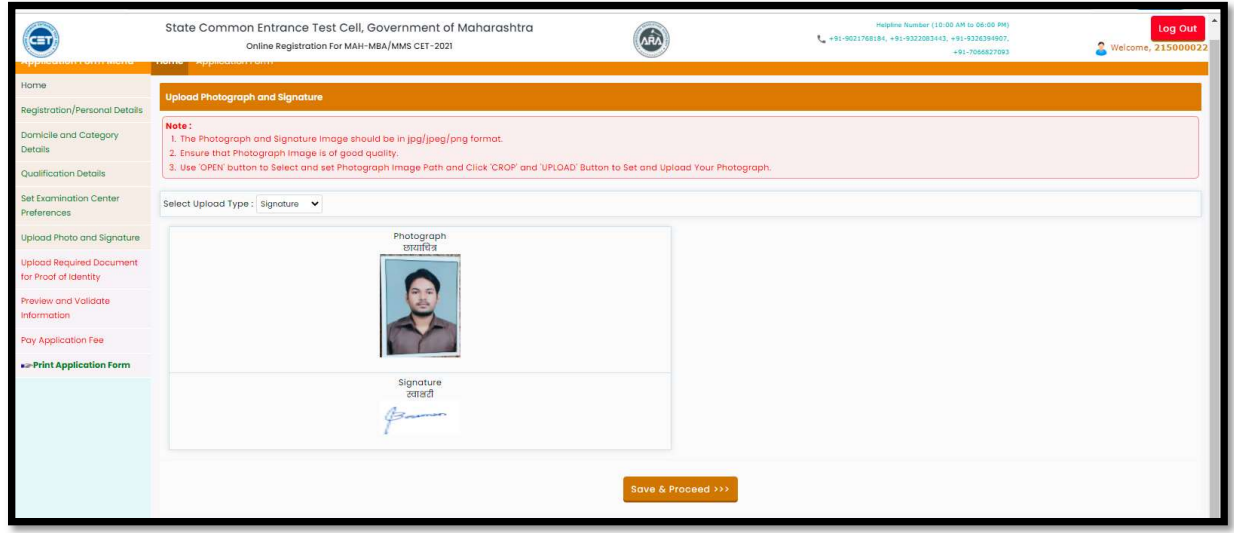

# Step 09: Upload Required Document for Proof of Identity

 In this the candidate needs to Upload Required Document for Proof of Identity one of the documents from the given dropdown to upload. As shown below

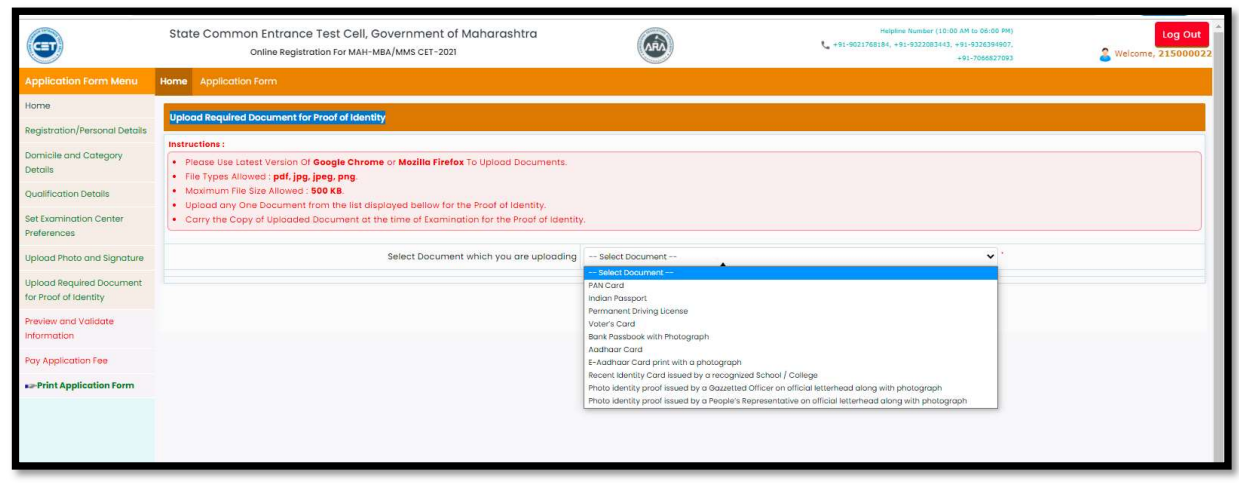

MAH-MBA/MMS CET-2021 User Manual (English)

39 | P a g e

Then click on upload tab to upload the select document type.

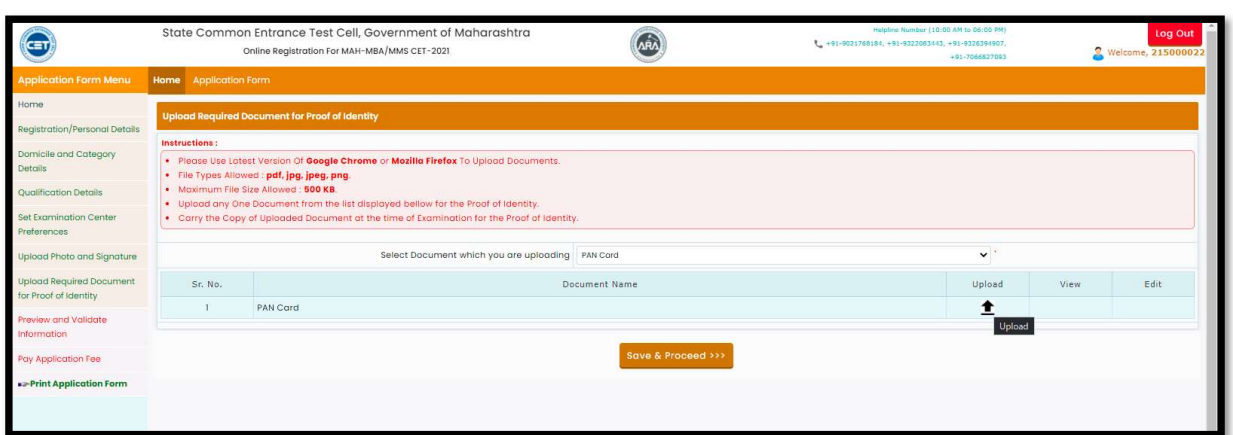

Now click on Open tab to locate the file and select the file. As shown below

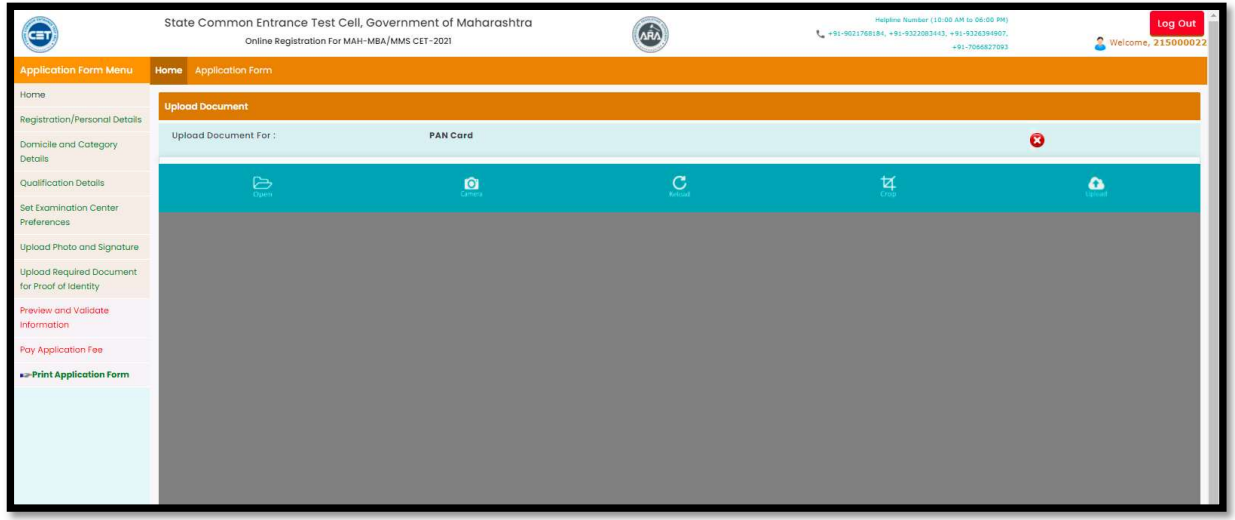

\* To resize the selected photo, click on "Crop" Option/tab as shown below and crop the photo. Then, to upload the photo candidate needs to click on Upload tab as shown.

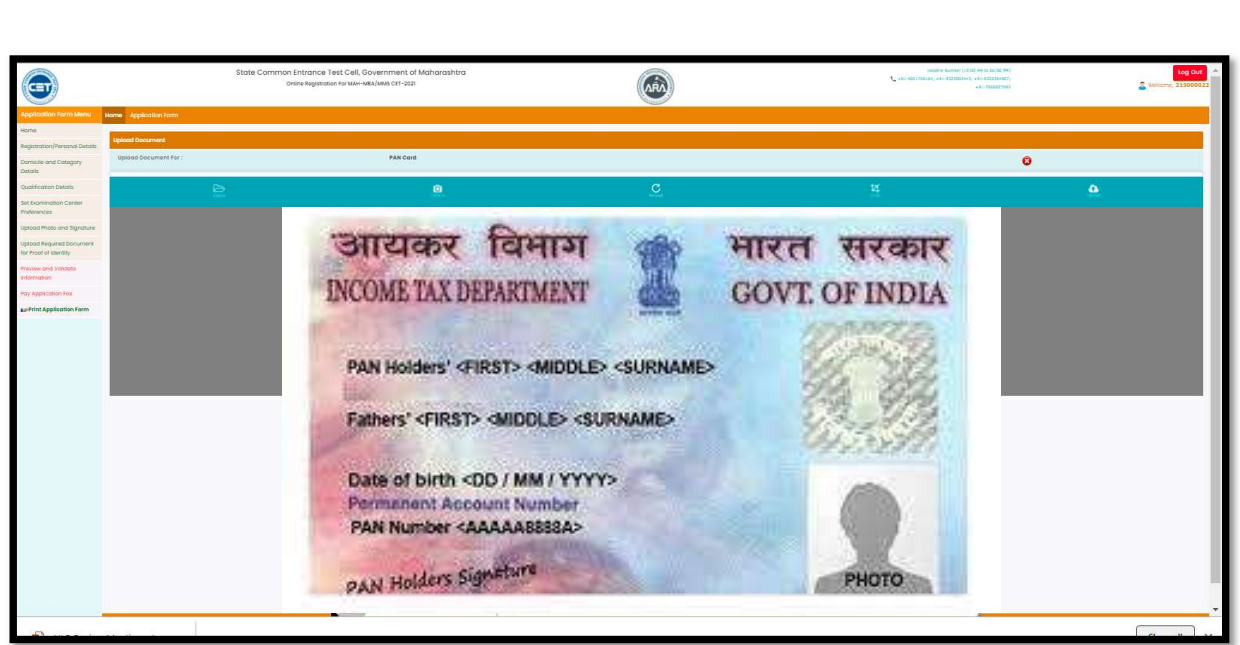

 After uploading the documents, uploaded document will be displayed on screen. (The Candidate can edit or delete the document before final submission). As shown below

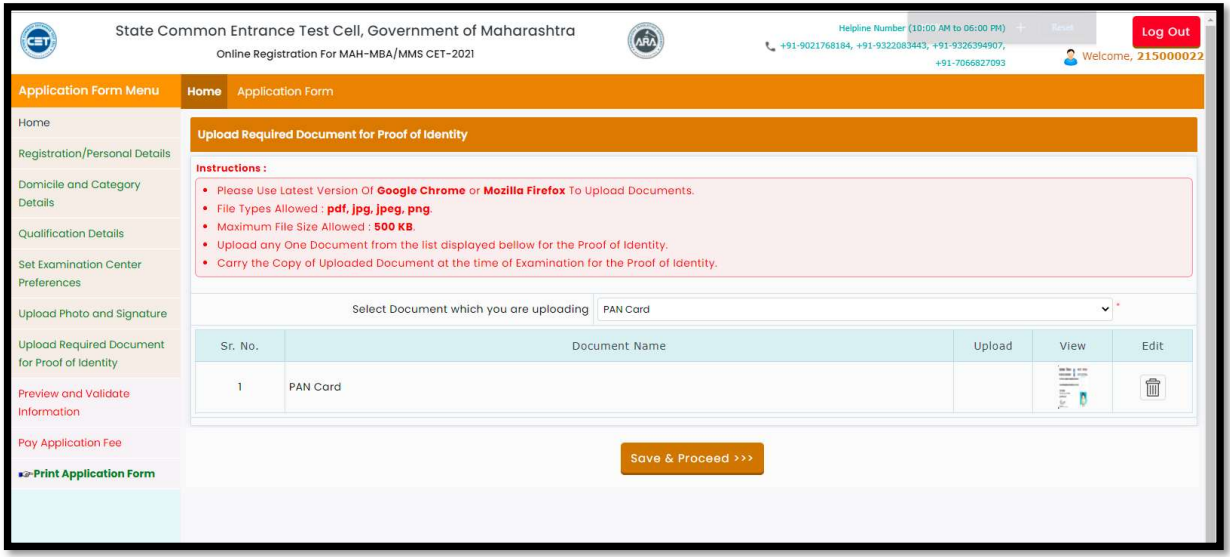

41 | P a g e

Note:

- Please Use Latest Version of Google Chrome or Mozilla Firefox to Upload Documents.
- File Types Allowed: pdf, jpg, jpeg, png.
- Maximum File Size Allowed: 500 KB.
- Upload any One Document from the list displayed bellow for the Proof of Identity.
- Carry the Copy of Uploaded Document at the time of Examination for the Proof of Identity

 After uploading the required documents candidate should click on "Save and Proceed" tab to preview and validate the information.

# Step 10: Preview and Validate Information

In this the candidate needs to validate the entered information before proceeding towards final submissions.

 If the candidate wants to change the information, then he/she should click on Edit button as highlighted below,

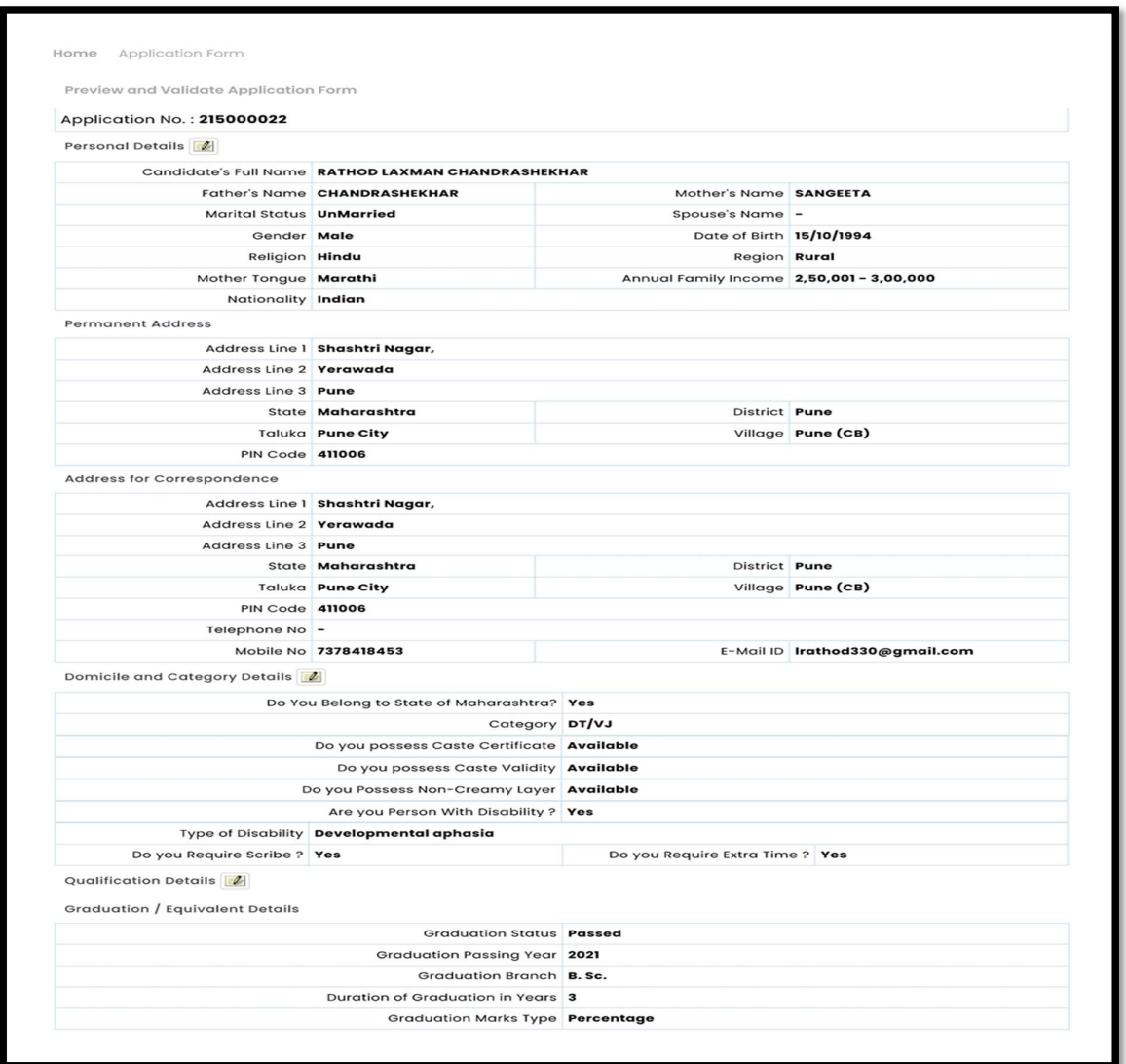

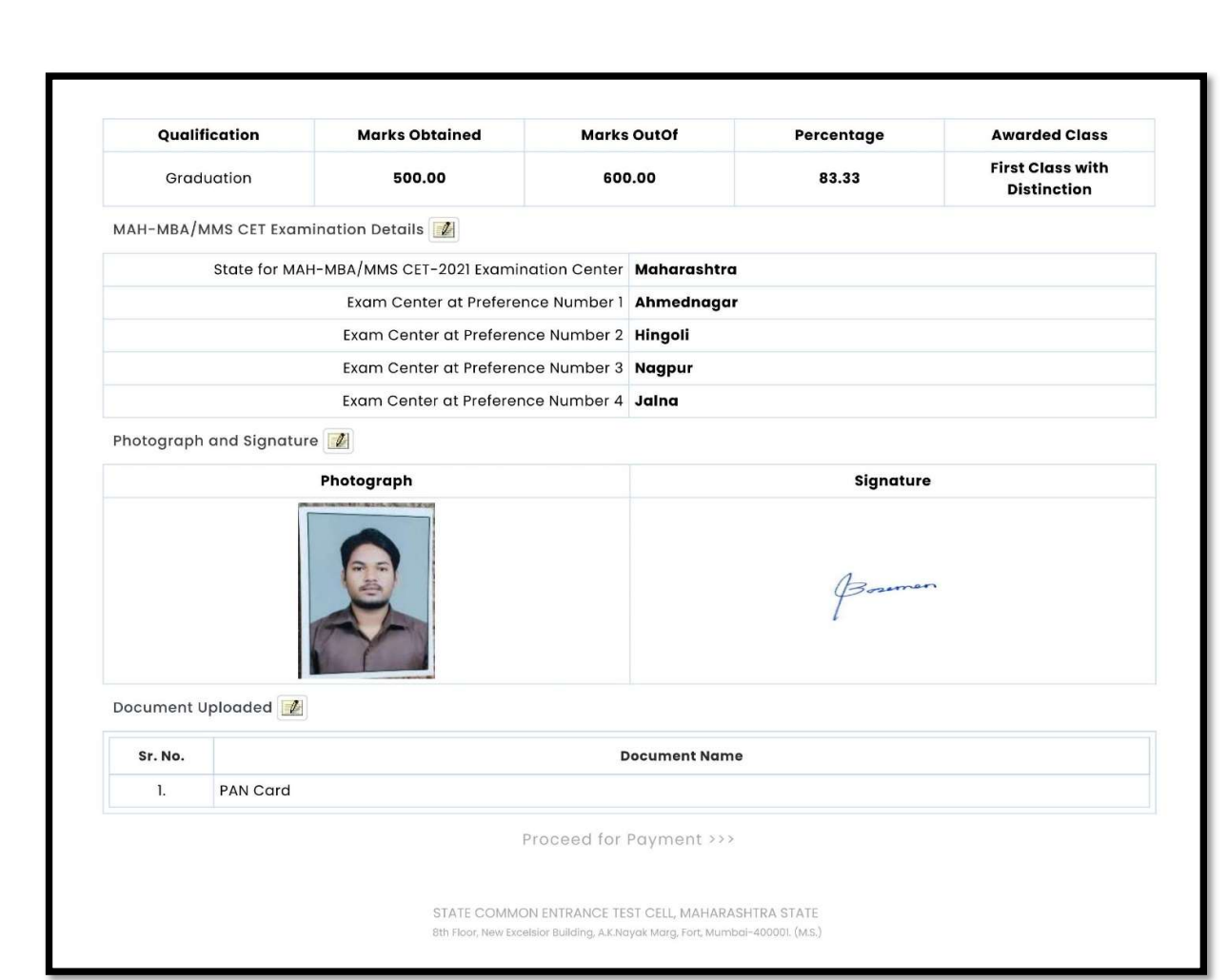

 After Validation, if all the details filled in by the candidate are correct and final then the candidate should click on the "Proceed for Payment" button as shown below, for payment.

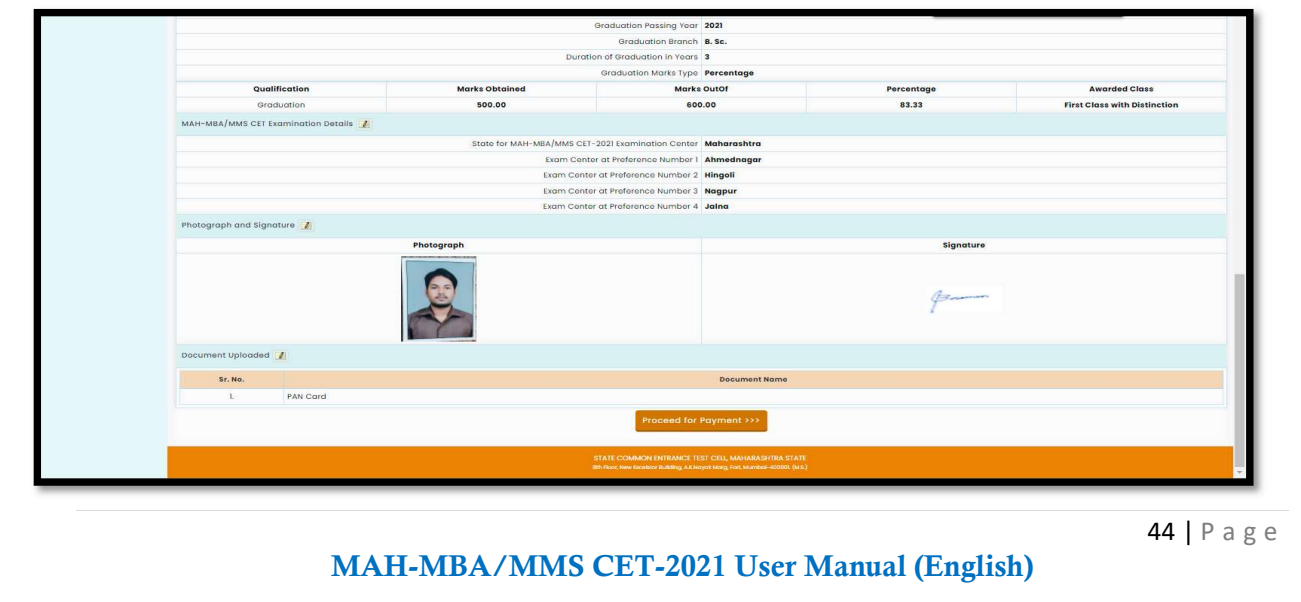

# Step 11: Pay Application Fee

- Candidate needs to check the details filled in the Application Form carefully before proceeding towards the Payment. After successful Payment, the Candidate will unable to make any Changes in the Application Form Details.
- \* To proceed towards payment, click on "Yes" as shown below.

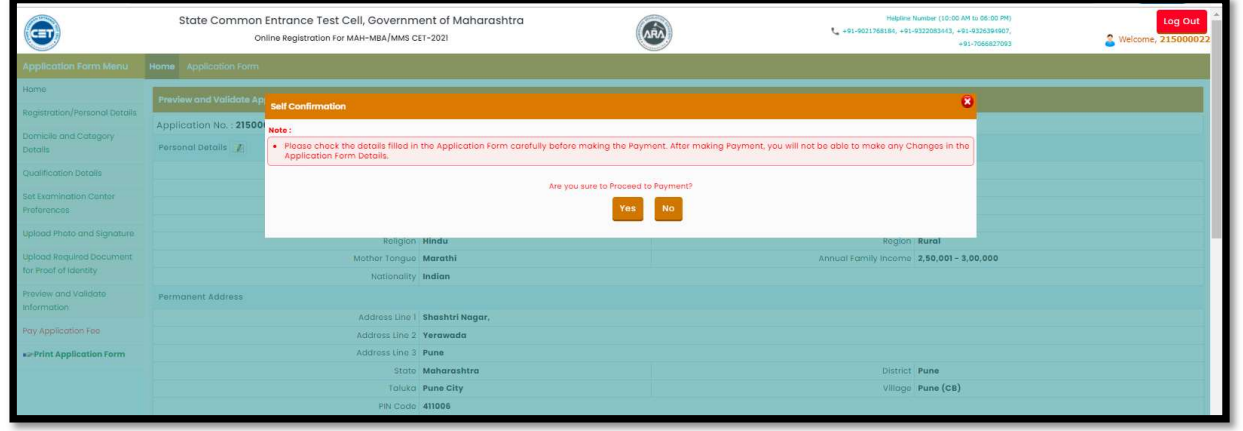

 After Self confirmation, Details of Candidate on which Fees is Decided list will be displayed as well as details of payment as per the reservation (If applicable) The Candidate needs to click on select Tab to confirm the payment of selected group. To pay the fees, click on "Proceed to Payment" button. As highlighted below,

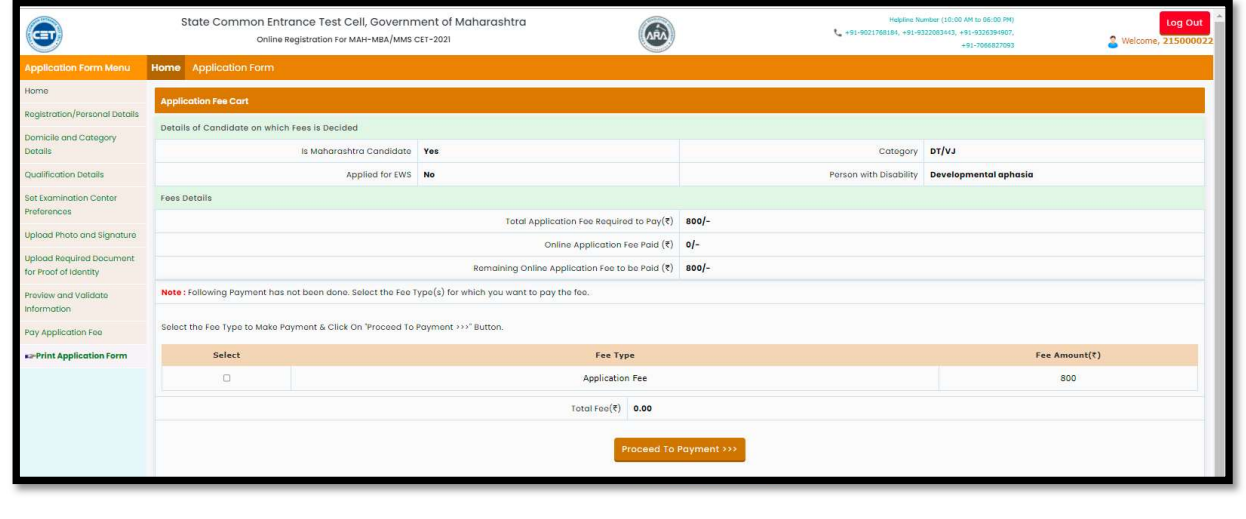

To Pay the Application Fee the Candidates needs to Select "Razorpay" as shown below

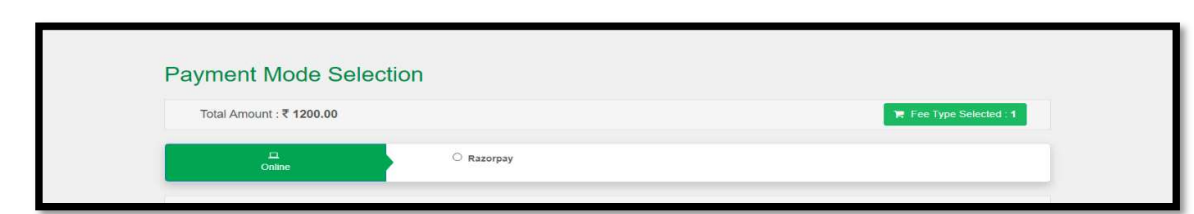

 Then Instructions about Online Payment will be displayed on screen. Read the instructions carefully, then click on "I agree Terms & Condition". Button As shown below

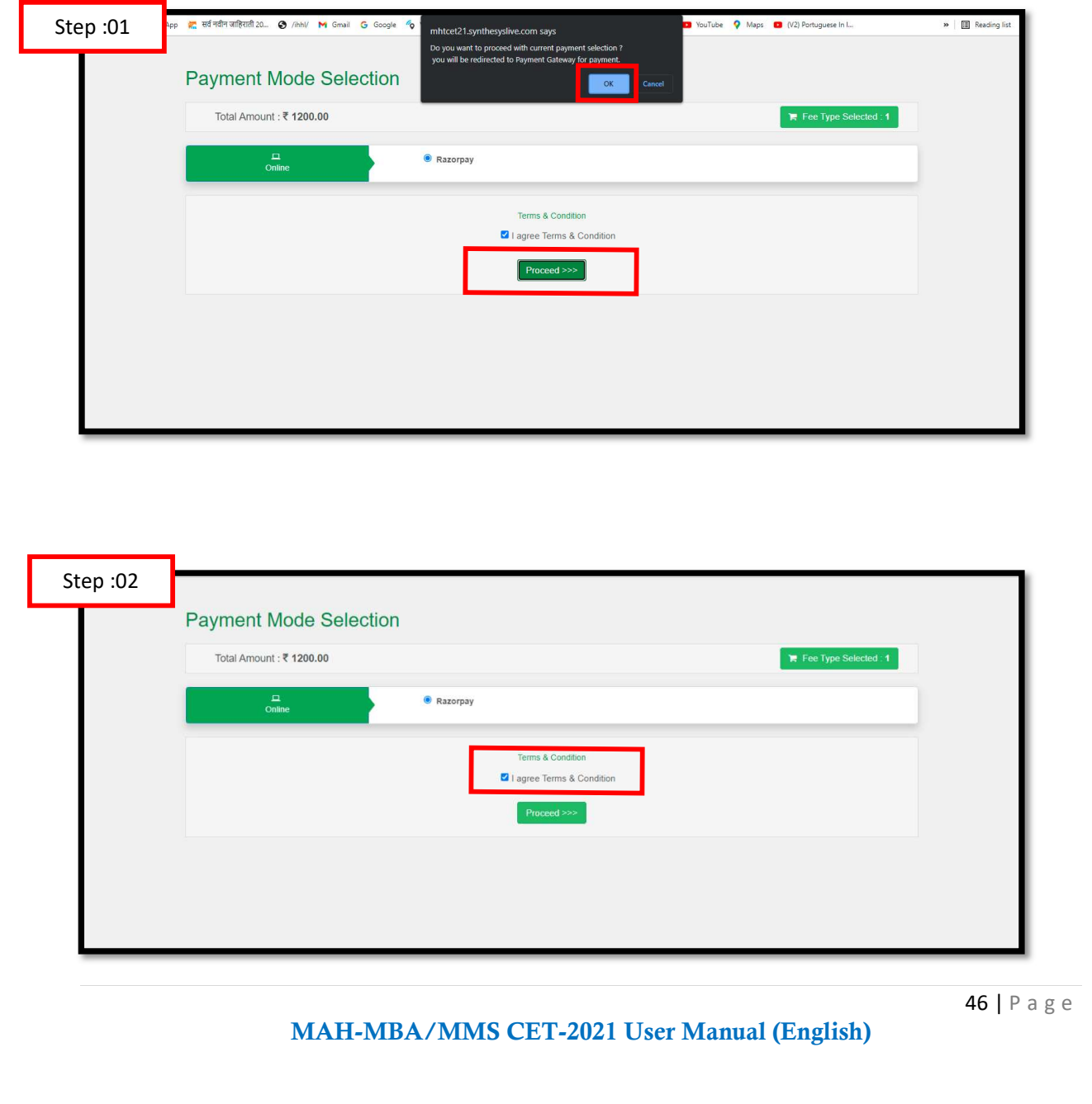

- On click of Proceed, it will ask to select Mode of Payment, Candidate can pay fees using options: For Example
- 1. Card
- 2. UPI/QR
- 3. Net banking

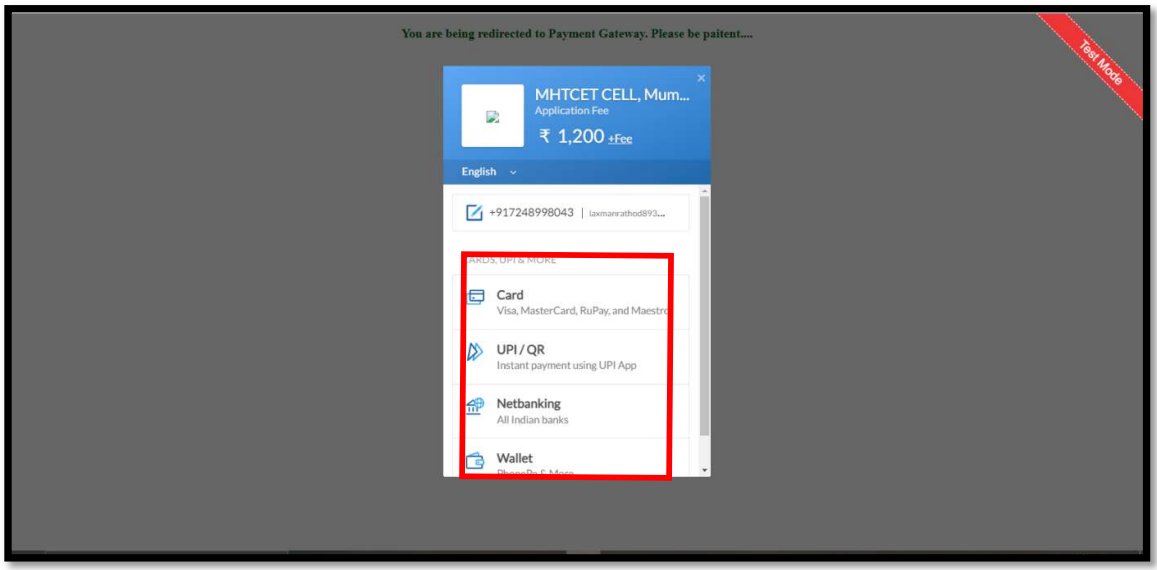

 If candidate selects Online Payment mode, then system will redirect candidate to Payment Gateway to proceed the Online Payment Process. Candidate can Pay the fees using Debit Card, Credit Card, Online Banking.

Follow these steps

- On the Checkout, select Card as the payment method.
- Enter the card details.
- Enter future date as the expiry date.
- Enter CVV.
- Click Pay. A sample payment page is displayed.
- Enter the OTP
- Click on Verify/Submit OTP
- On Successful payment. System automatically will display application form. where candidate can check the details and take the printable copy of application form.

```
MAH-MBA/MMS CET-2021 User Manual (English)
```
### UPI/QR:

If the candidate selects payment option as UPI/QR code then,

Step 1: Scan the QR Code shown on screen Using (GooglePay,PhonePay, , Etc.) or enter the UPI ID Step 2: Once the QR code is detected, it will then take you to the UPI interface where you will be required to enter your UPI security PIN and click on the Submit button.

Step 3: Your payment will get confirmed and the payable amount which is as per the selected group will get deducted from your linked bank account.

### Net banking:

If the candidate s Select NetBanking as payment method.

- 1. Accept the Services Agreement (which are the relevant terms) and Privacy Statement.
- 2. Review your Payment details, and then click Pay Now. You'll be redirected to the NetBanking website.
- 3. Choose from the list of available banks and select Continue.
- 4. Sign in to your NetBanking account using your bank credentials Approve the Payment.
- 5. Your payment will get confirmed and the payable amount which is as per the selected group will get deducted from your linked bank account.

# Step 12: Print Application Form

On successful payment of the application fee, a confirmation of the same will be displayed online. Candidates shall print the receipt for future references. After successful payment, Candidate shall take the print out of its online application form.

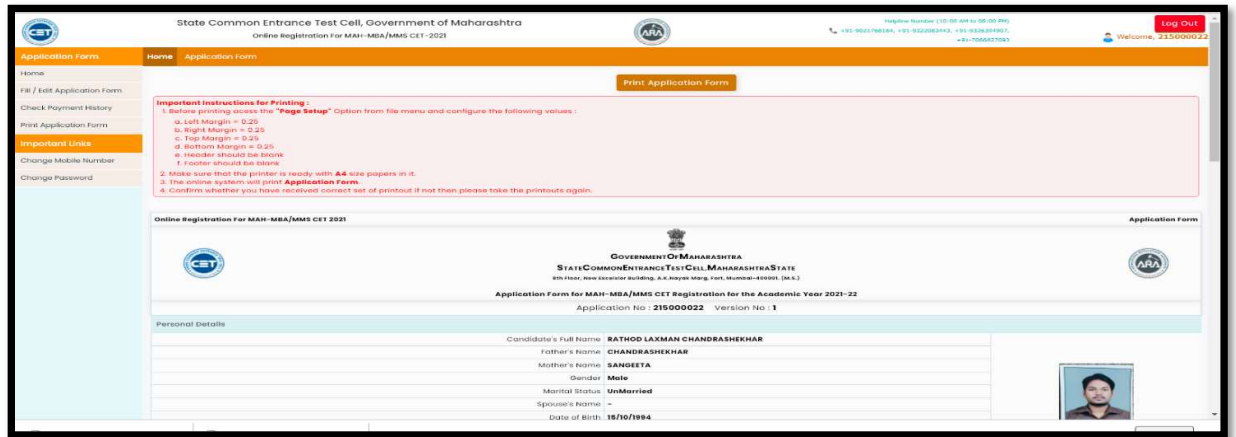

Keep a copy of MAH-MBA/MMS CET-2021 Application No., Log-In ID & Password.

Thank You